IEEE802.11n 対応 CG3200D ワイヤレスケーブルモデム ユーザマニュアル

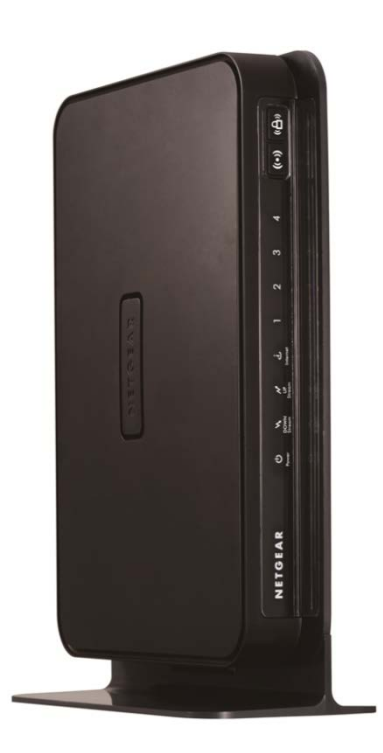

# NETGEAR

NETGEAR, Inc.

© 2013 NETGEAR, Inc. All rights reserved

#### 商標

NETGEAR および NETGEAR ロゴは NETGEAR 社の登録商標です。Microsoft, Windows, Windows Vista は Microsoft 社の登録商標です。その他のブランドや商品名は、各所有者に帰属する商標または登録商標です。

本マニュアルに関して

製品の内部設計、操作機能、安定性などを改善するため、NETGEARは予告なく本書に記載された製品に変更を加 える権利を有するものとします。

NETGEAR は本製品および本製品の使用または適用により、派生した事柄については、製品本体の保証を越える 一切の責任を負いかねます。

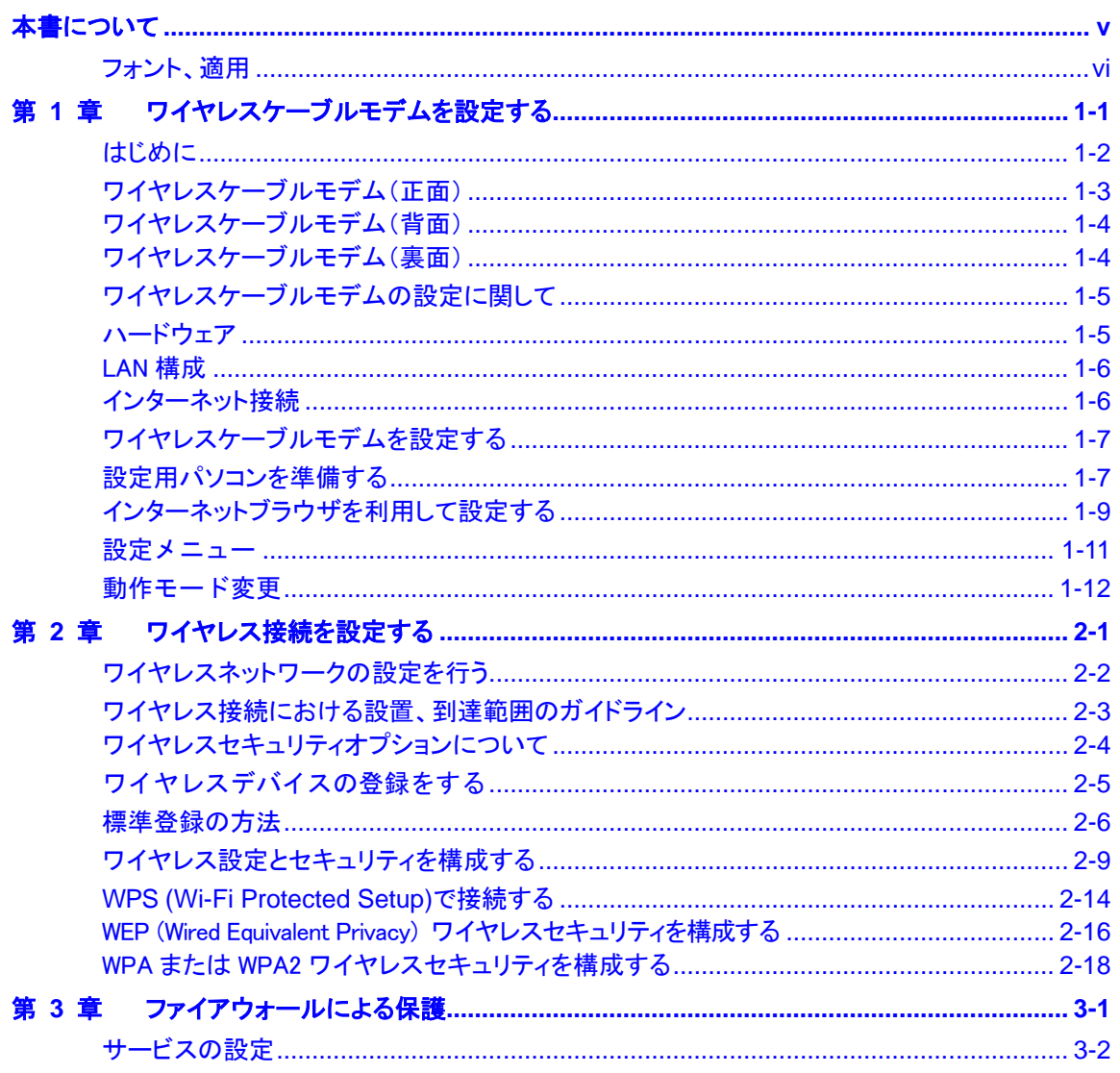

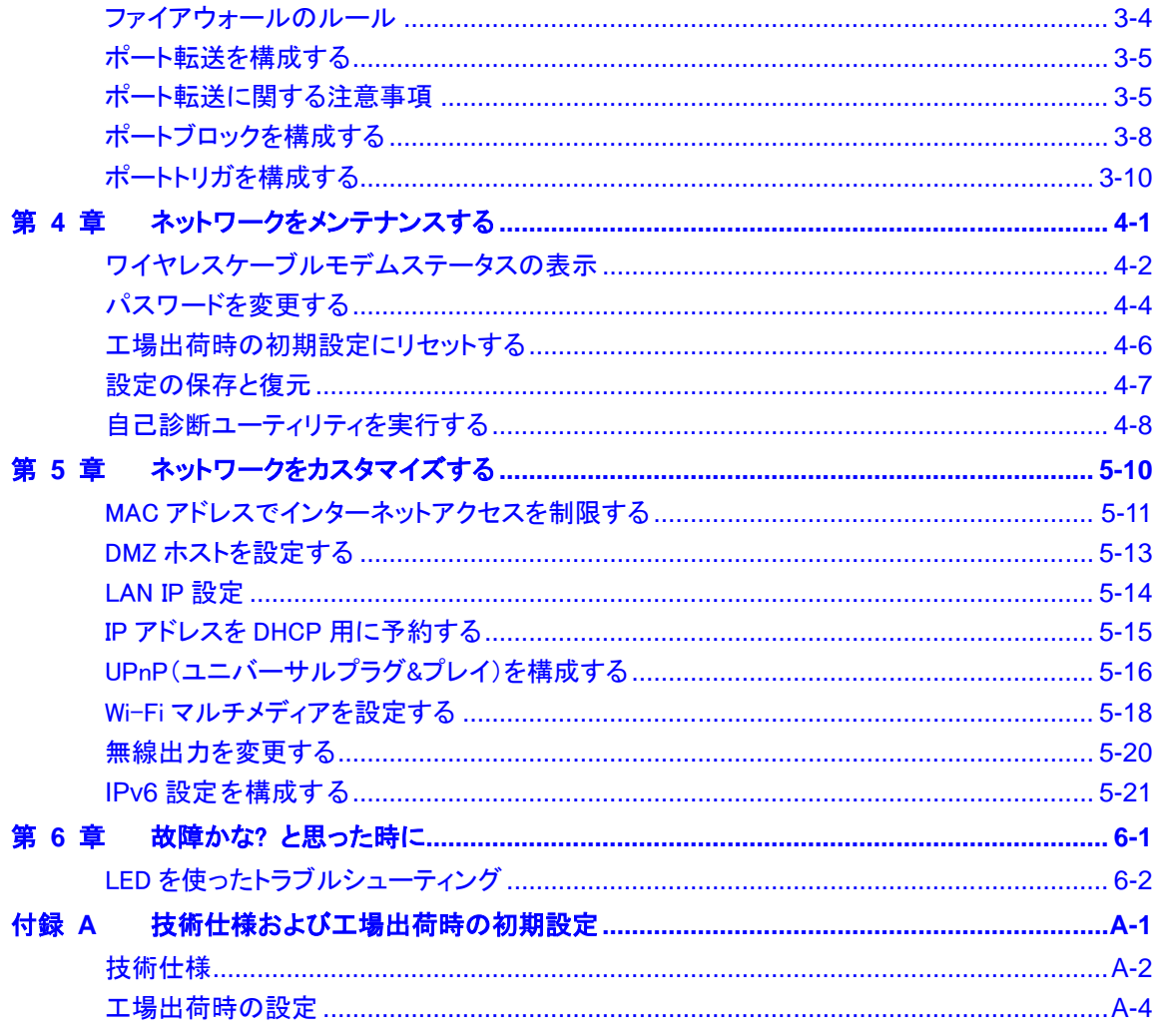

索引

## 本書について

<span id="page-4-0"></span>NETGEAR® CG3200D ワイヤレスケーブルモデムユーザマニュアルでは、CG3200D ワイヤレス ケーブルモデムのインストール、設定、トラブルシューティングなどについて説明しています。 本書に記載された情報は、パソコンをインターネットに接続する際の基本的な設定に関する知 識を持つ方を対象としています。

<span id="page-5-0"></span>フォント、適用

本書での書式、フォント、形式による表示内容は、以下で説明されています。

フォント:本書で利用されているフォントは以下のフォントスタイルにて表記しています。

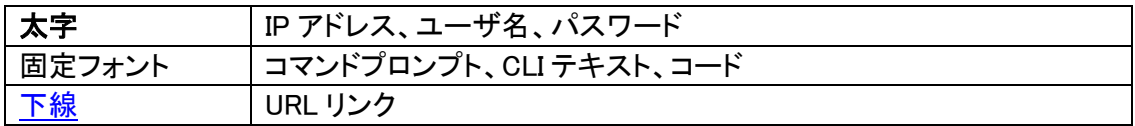

書式:本書では、以下の書式で特殊メッセージを表示しています。

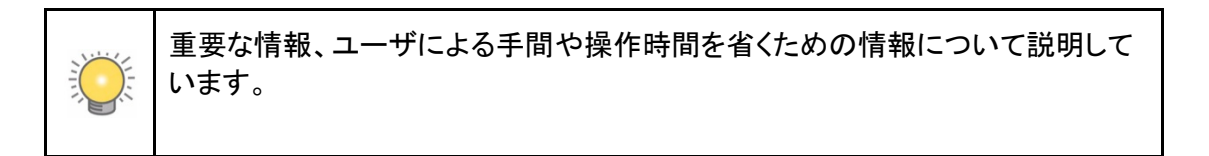

重要:モデムの動作の不具合の原因や、コンピュータが危険にさらされるような恐れのある場 合の注意点を示しています。

適用:本書は CG3200D ワイヤレスケーブルモデムのユーザマニュアルとして作成されたもの です。

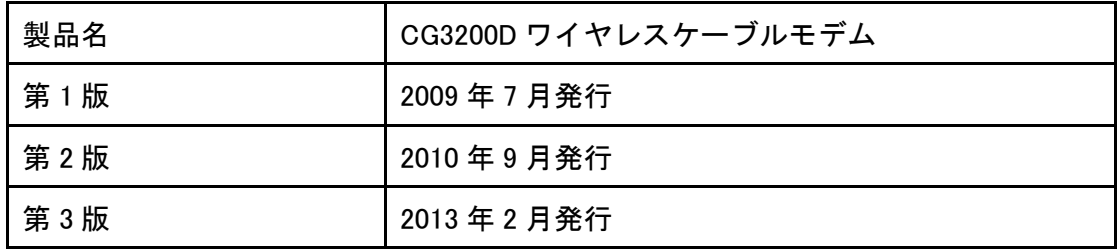

*CG3200D* ワイヤレスケーブルモデムユーザマニュアル

## 第 1 章 ワイヤレスケーブルモデムを設定する

<span id="page-6-0"></span>この章では CG3200D ワイヤレスケーブルモデムを使用してインターネットに接続するための、 基本的な設定方法を説明しています。

#### <span id="page-7-0"></span>はじめに

本製品のパッケージには次の機材が入っています。

- **●** CG3200D ワイヤレスケーブルモデム本体
- 電源アダプタ(電源コード付属)
- 縦置き用スタンド
- インストールガイド
- リソース CD

万一、不足品や破損品がある場合はご契約先のケーブルテレビ局にお問い合わせください。 CG3200D ワイヤレスケーブルモデムは縦に設置して使用します。CG3200D ワイヤレスケーブ ルモデムシャーシ底部に縦置き用スタンドを取り付け、CG3200D ワイヤレスケーブルモデムを 平らな場所に置いてください。(図 [1-1](#page-7-1) 参照)また、風通しが良く涼しい場所に設置し周囲をふ さがないように注意してください。

#### 重要:

<span id="page-7-1"></span>アンテナの受信感度を高め、本体の放熱を向上させるため、必ず縦置きでお使いください。

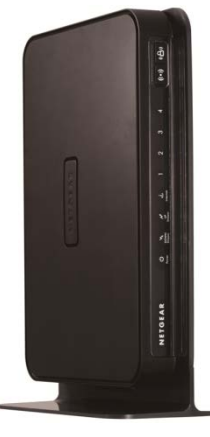

図 1-1

### <span id="page-8-0"></span>ワイヤレスケーブルモデム(正面)

CG3200D ワイヤレスケーブルモデムの正面にはステータス LED とボタンがあります。 LED で接続状態を判断できます。表1-1はCG3200Dワイヤレスケーブルモデム正面の各LED の一覧と解説です。

 $\hat{\Phi}$ D.  $\hat{\epsilon}$  . 2)  $\sim$ ③  $\sim$ 4 .ა [ ගි) ২∍∤  $\circledast$ 刈  $\mathcal{D}$  $\overline{\circ}$   $\overline{\circ}$ NETGEAR

| ステータス LED の説明<br>表 1-1. |
|-------------------------|
|-------------------------|

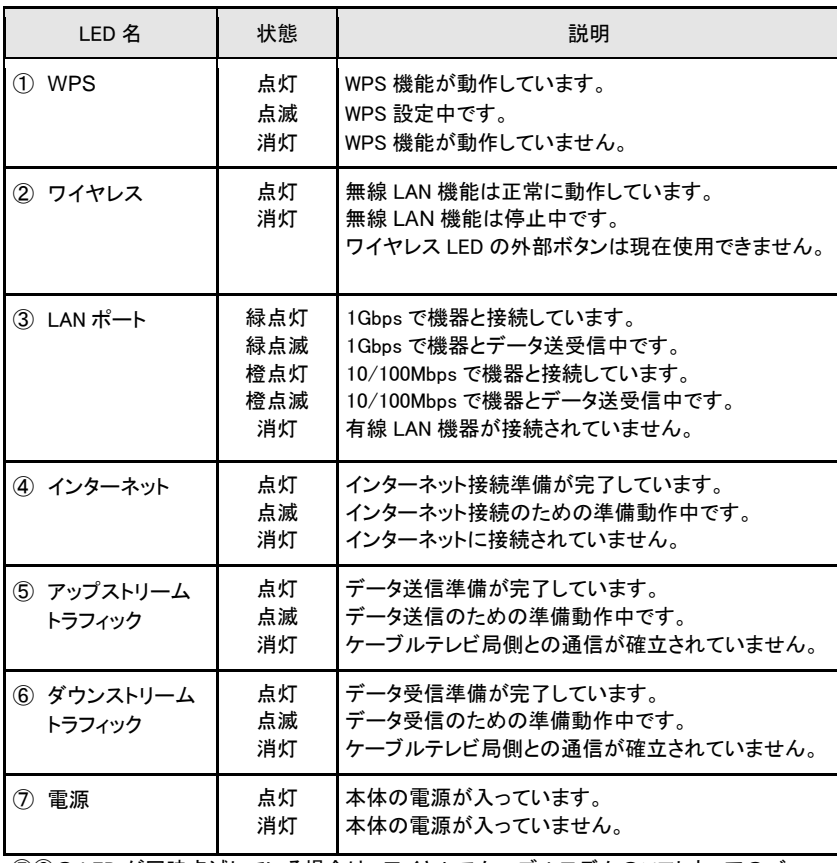

⑤⑥の LED が同時点滅している場合は、ワイヤレスケーブルモデムのソフトウェアのバー ジョンアップ中です。点滅が終了するまで電源を落とさないでください。

図 1-2

#### <span id="page-9-0"></span>ワイヤレスケーブルモデム(背面)

CG3200D ワイヤレスケーブルモデムの背面には以下のように接続端子があります。

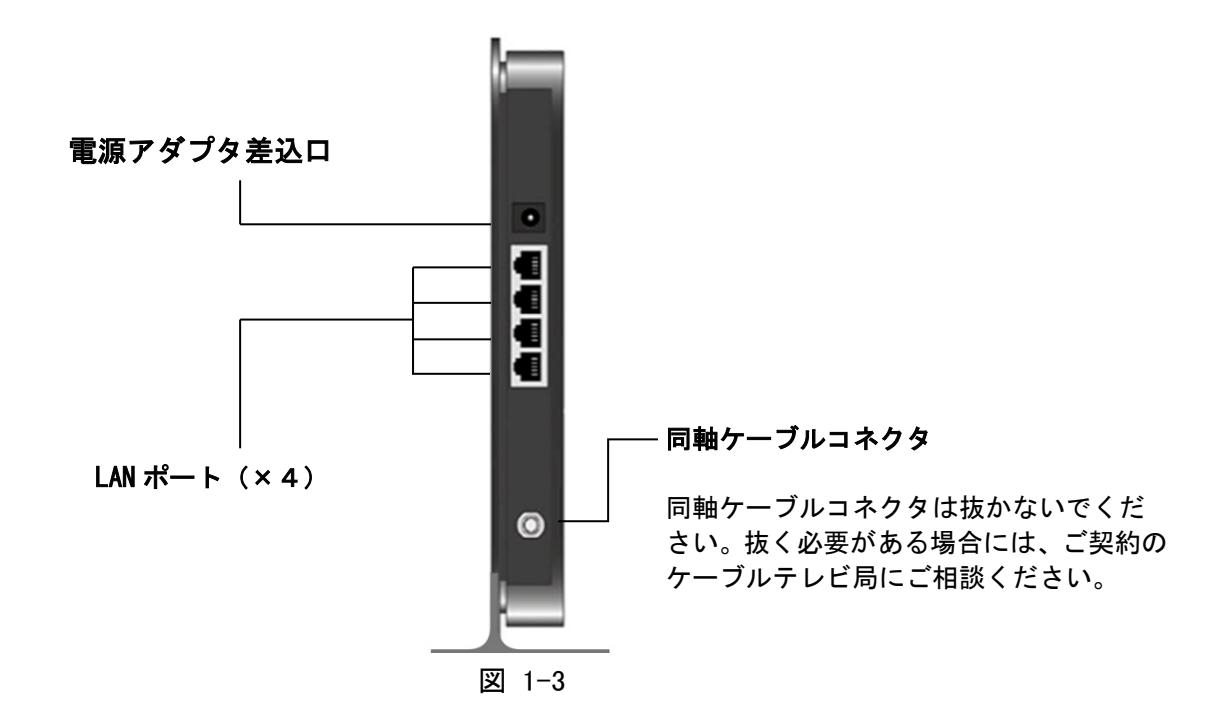

<span id="page-9-1"></span>ワイヤレスケーブルモデム(裏面)

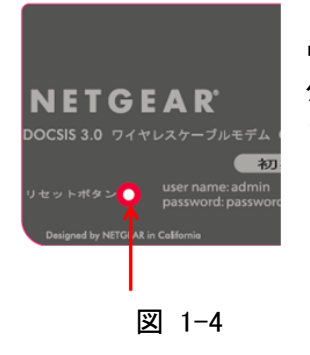

ワイヤレスケーブルモデム裏面にはリセットボタンがあります。このボ タンを 5 秒以上押し続けると出荷時の初期設定に戻す事ができます。 (伸ばしたペーパークリップ等をお使いください)

## <span id="page-10-0"></span>ワイヤレスケーブルモデムの設定に関して

同梱されている下記の機材をご用意ください。

- **CG3200D ワイヤレスケーブルモデム本体**
- 電源アダプタ(電源コード付属)
- 縦置き用スタンド

以下は同梱されていませんのでお客さまにてあらかじめご用意ください。

- LAN ケーブル(UTP カテゴリ 5e~6 のストレートケーブル) ※カテゴリ 7 のケーブルは STP であり、速度低下の可能性があります。
- パソコン(有線 LAN 接続可能でお使いの場合)
- 無線 LAN 接続可能なパソコン(無線 LAN 接続でお使いの場合)

<span id="page-10-1"></span>ハードウェア

CG3200D ワイヤレスケーブルモデムは LAN ケーブルによる有線 LAN,もしくは、802.11b/g/n 規格の無線 LAN 方式を利用しネットワークを構成します。

#### 無線 LAN で接続する場合

- 802.11b/g/n 規格対応 無線 LAN 内蔵パソコン
- 802.11b/g/n 規格対応 無線 LAN カード/アダプタ

有線 LAN:10/100Mbps で接続する場合

- 10Base-T/100Base-Tx 以上に対応した LAN カード/ボード
- UTP カテゴリ 5(CAT5)~6(CAT6)のストレートタイプ LAN ケーブル

有線 LAN:1Gbps で接続する場合

- 1000Base-T 以上に対応した LAN カード/ボード
- UTP カテゴリ 5e(CAT5e)~6(CAT6)のストレートタイプ LAN ケーブル

#### <span id="page-11-0"></span>LAN 構成

ケーブルテレビ局での設置が完了した後、ワイヤレスケーブルモデムを設定するために、あら かじめ準備した LAN ケーブルを使い、ご利用されるパソコンとワイヤレスケーブルモデムを有 線 LAN ポート経由で接続してください。パソコンはIP アドレスを自動的に取得するように設定し て下さい。

#### <span id="page-11-1"></span>インターネット接続

ケーブルテレビ局との契約によっては、ワイヤレスケーブルモデムをインターネットに接続する ために下記の情報が必要な場合があります。

ケーブルテレビ局によってはホームページにて情報公開している場合もございます。必要に応 じてケーブルテレビ局にご相談下さい。

- ホスト/ドメイン名
- プロバイダのドメインネームサーバ(DNS)アドレス
- **固定 IP アドレス**

## <span id="page-12-0"></span>ワイヤレスケーブルモデムを設定する

<span id="page-12-1"></span>有線LANに接続されたパソコンを使い、CG3200Dワイヤレスケーブルモデムを設定します。 設定用パソコンを準備する

以下の手順に従い、ワイヤレスケーブルモデムを設定します。

1. 同軸ケーブルが(B)にしっかりと接続されていることを確認してから、電源アダプタを(A) に接続します。電源 LED が点灯します。

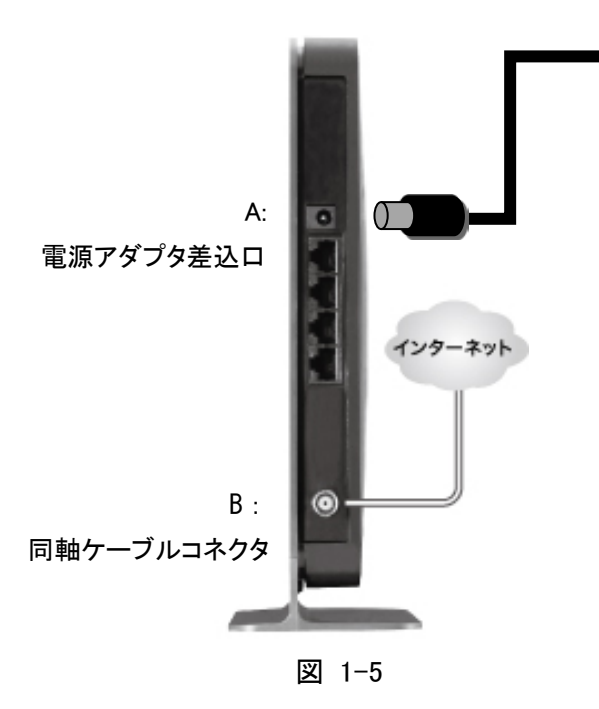

2. ワイヤレスケーブルモデム本体の(C)とパソコンの LAN ポートを LAN ケーブルで接続しま す。

![](_page_13_Figure_2.jpeg)

図 1-6

CG3200D ワイヤレスケーブルモデムは AutoMDI/MDI-X に対応しています。 ストレートケーブル、クロスケーブルのどちらでも自動認識して接続をする ことができます。

- 3. パソコンの電源を入れます。
- 4. 接続されている LAN ポートの LED が点灯(図 1-2 参照)している事を確認します。

#### <span id="page-14-0"></span>インターネットブラウザを利用して設定する

1. インターネットブラウザのアドレス欄に <http://192.168.0.1/> と入力してワイヤレスケー ブルモデムにログインしてください。ログインウィンドウが開きます。

(<http://192.168.0.1/> でログインウィンドウが開かない場合は、<http://192.168.100.1/> でログインしてみて下さい)

![](_page_14_Picture_83.jpeg)

図 1-7

2. ユーザ名に admin、パスワードに password とどちらも小文字で入力し、ワイヤレス ケーブルモデムにログインします。ログインに成功すると設定画面(図 [1-8\)](#page-15-0)が表示さ れます。

![](_page_15_Picture_38.jpeg)

図 1-8

<span id="page-15-0"></span>

| 項目    | 入力文字列    |
|-------|----------|
| ユーザ名  | admin    |
| パスワード | password |
|       |          |

ログイン時のユーザ名・パスワード

#### <span id="page-16-0"></span>設定メニュー

設定画面(図 [1-8](#page-15-0))の左側に設定メニューがあります。図 [1-9](#page-16-1) はそれぞれルータモード、ブリッ ジモード、のときの設定メニューです。

設定したい項目をクリックすると中央に設定画面が表示されます。

ルータモード

画面右側は設定内容のヘルプを表示します。

初期設定ではルータモードで表示されます。(ご契約のケーブルテレビ局によってはブリッジ モードとなっている場合もあります)

ブリッジモード

| ヤットアップ<br>・基本設定<br>・ワイヤレス設定<br>アクセス制限<br>・サービス<br>メノテナンス<br>■システム全般<br>• バスワード設定<br>・動作モード変更<br>▪自己診断<br>■設定の保存<br>高度な設定<br>MACフィルタリング<br>・ボートブロック<br>■ポート転送<br>▪ポートトリガ<br>• DMZホスト<br>■ LAN IP 設定<br>$= UPnP$<br>- 無線出力<br>Wi-Fiマルチメディ<br>ァ | ヤットアップ<br>• ワイヤレス設定<br>▪無線出力<br>Wi-Fiマルチメディ<br>ァ<br>• システム 全般<br>・バスワード設定<br>■動作モード変更<br>ログアウト |
|----------------------------------------------------------------------------------------------------|------------------------------------------------------------------------------------------------|
| ログアウト                                                                                                    |                                                                                                |
|                                                                                                    |                                                                                                |

<span id="page-16-1"></span>図 1-9

#### <span id="page-17-0"></span>動作モード変更

動作モード変更 動作モード © ブリッジ ○ルータ 適用

図 1-10

設定メニューで[動作モード変更]をクリックすると、ルータモードとブリッジモードが選択できま す。通常ブリッジモードの方が高速にインターネット接続を行えますが、通常1台のパソコンの みの接続となります。

ブリッジモードを利用して複数のパソコンやワイヤレスデバイスを利用する場合は、ご契約先 のケーブルテレビ局にご相談下さい。ルータモードでは複数のパソコンを接続する事ができま す。

各モードにおける特長について

![](_page_17_Picture_117.jpeg)

ルータモードの場合、内部で複雑な動作管理を行うために若干速度が低下します。また、設定用 IP アドレスが変更されますので、ルータモードに変更後は <http://192.168.0.1/>でアクセスしてくださ い。

用途に合わせてどちらかを選択し、[適用]ボタンをクリックしてください。変更された場合は、 ワイヤレスケーブルモデムは選択されたモードで自動的に再起動します。

このマニュアルでは下記のアイコンで各機能が利用できるモードを表示しています。

![](_page_17_Picture_11.jpeg)

*CG3200D* ワイヤレスケーブルモデムユーザマニュアル

## 第 2 章 ワイヤレス接続を設定する

<span id="page-18-0"></span>ワイヤレス接続を確立するためには、ネットワーク名(SSID)とワイヤレスセキュリティ設定が 利用されるワイヤレスデバイスとワイヤレスケーブルモデムで同一である必要があります。ワ イヤレス接続する場合、セキュリティの使用を強く推奨しています。

#### <span id="page-19-0"></span>ワイヤレスネットワークの設定を行う

ワイヤレス設定を構成するには、以下の設定が必要となります。

ネットワーク名(SSID)を設定する。

- ワイヤレスケーブルモデムの初期設定のネットワーク名(SSID)はワイヤレス ケーブルモデム裏面に記載されています。

無線規格を確認する。

- 各ワイヤレスデバイスがサポートしている無線規格(IEEE802.11b/g/n 規格)を 事前に調べてください。

ワイヤレスセキュリティを設定する。

- ワイヤレスセキュリティを導入するには、利用するワイヤレスデバイスをチェック し、どのワイヤレスセキュリティをサポートしているかを確認してください。

詳しくは[「ワイヤレス設定とセキュリティを構成する」](#page-21-1)をご参照ください。

<span id="page-20-0"></span>ワイヤレス接続における設置、到達範囲のガイドライン

ワイヤレス接続が可能な距離または範囲はワイヤレスケーブルモデムの設置場所により大き く影響を受けます。ワイヤレスデバイスの応答時間、データ処理能力、電力消費量にも影響を 与える場合があります。

ワイヤレスケーブルモデムを以下のガイドラインにしたがって設置してください。

ワイヤレスケーブルモデムをワイヤレス接続する範囲のなるべく中央に設置してください。

ワイヤレス接続されたデバイスが見通せる高い棚の上などの高所で LED ランプを確認できる 場所に設置することを推奨しています。

パソコン、電子レンジ、コードレス電話など電波干渉源となる可能性のある機器から離れた場 所に設置して下さい。

大きな金属製の棚などの金属製品から離れた場所に設置して下さい。

医療機器の近くでは使用しないでください。電波妨害が発生し、医療機器に動作不良を及ぼ す可能性があります。

ワイヤレスケーブルモデムの向きによって、ワイヤレスデバイスが信号を受け取りやすくなり、 通信が安定することがあります。

複数のアクセスポイントをご利用の場合、近隣のアクセスポイントと異なる周波数チャンネルを 使用すると干渉を緩和することができます。近隣のアクセスポイントとの推奨されるチャンネル 間隔は 5 チャンネルです。(たとえば、チャンネル 1 とチャンネル 6、チャンネル 6 とチャンネル 11 など)

ワイヤレス接続を確立するのに必要な作業時間は設定内容により異なります。

#### <span id="page-21-0"></span>ワイヤレスセキュリティオプションについて

IEEE802.11n/g 規格では、屋内において最大約 900m の範囲内でワイヤレスネットワークを確 立することができます。この接続範囲内では、有線ネットワークとは異なり、ワイヤレス信号は 建物の壁を越えて互換性のあるアダプタを持つ全ての機器に受信されることになります。部外 者による不正侵入や通信内容の傍受を防ぐため、ワイヤレスデバイスにはセキュリティ機能が 必須となっています。ご利用状況を考慮してセキュリティ機能を選択し設定してください。ワイ ヤレスネットワークの安全性を向上させるためにいくつかの暗号化方式があります。

WEP 方式

- WEP(Wired Equivalent Privacy)データ暗号化がデータの安全性を確保します。 WEP 共有キー認証と WEP データ暗号化は、ワイヤレスセキュリティとしてワイヤ レスネットワークの初期の段階から利用されており、旧式のワイヤレスデバイス でも対応している暗号化方式です。
- 安全性に関しては、WPA-PSKおよびWPA2-PSK より脆弱であることが判明して おりますので旧式の機器を使う場合を除いて、この方式は推奨しておりません。 初期設定では WPA-PSK 方式に設定してありますので、ご利用されているワイ ヤレスデバイスが対応していない場合、変更する必要があります。

WPA-PSK(TKIP)、WPA2-PSK(AES)方式

- WPA(Wi-Fi Protected Access)は PASS KEY(事前共有キー)を使用して認証を 行い、初期データ暗号キーを生成します。この暗号キーを一定時間ごとに自動 的に更新する強力な認証機能ですので、お使いのワイヤレスデバイスやパソコ ンに搭載された無線アダプタがこの機能に対応していれば、この方式をご利用 いただく事を強く推奨します。

<span id="page-21-1"></span>![](_page_21_Picture_8.jpeg)

[WEP のみ対応][WPA2 まで対応]など、ワイヤレスデバイスの暗号化方式が混 在する場合は、暗号化方式の一番低いものに合わせる必要があります。

## <span id="page-22-0"></span>ワイヤレスデバイスの登録をする

![](_page_22_Picture_2.jpeg)

[ワイヤレスデバイスの登録]画面では、ご使用になるワイヤレスデバイスの MAC アドレ スの登録をすることが出来ます。ワイヤレスデバイスの登録機能を有効にしている場合 には、ご使用になるワイヤレスデバイスの MAC アドレスの登録をする必要があります。 ブリッジモード、ルータモードの両方で設定ができます。変更を加える場合は、設定変更 前の設定を記録しておいてください。

MAC アドレスの登録には以下の 2 つの方法があります。

- WPS を用いた簡単登録
- 標準登録

WPS を用いた簡単登録に関しては、「WPS (Wi-Fi Protected Setup) で接続する」をご参 照ください。

## <span id="page-23-0"></span>標準登録の方法

無線接続を行いたいパソコンやゲーム機などの MAC アドレスを事前に確認しておいてください。 MAC アドレスの確認方法はパソコンやゲーム機などの取扱説明書をご参照ください。

Windows での MAC アドレス確認方法

Windows XP/Vista/7/8 の場合は右図のようにコマンドプロンプトを開き、ipconfig /all と 入力し Enter キーを押します。

コマンドプロンプトは、[スタート]-[すべてのプログラム]-[アクセサリ]の 中にあります。

![](_page_23_Picture_102.jpeg)

図 2-1

[Wireless LAN adapter ワイヤレス ネットワーク接続:]という項目の[物理アドレ ス]の部分に記述されているのが MAC アドレスです。

「64-80-99-33-BD-F8」が、登録する必要がある MAC アドレスとなります。

![](_page_23_Picture_103.jpeg)

- 1. ウェブブラウザのアドレスバーにルータモードの場合は<http://192.168.0.1/>(設定変更した 場合は変更後の IP アドレス)、ブリッジモードの場合は <http://192.168.100.1/>を入力し、 ユーザ名 **admin**、パスワード **password**(あるいは変更されたパスワード)を入力し、ワイ ヤレスケーブルモデムにログインします。
- 2. [利用するワイヤレスデバイスの登録]が表示されます。表示されていない場合は、設定メ ニューの[ワイヤレスデバイスの登録]を選択します。

利用するワイヤレスデバイスの登録

![](_page_24_Picture_116.jpeg)

- 3. [ワイヤレスデバイスの追加]の欄に MAC アドレスを入力します。[デバイス名]は、「PC1」 などデバイスの識別ができるように、英数字で入力してください。
- 4. [追加]をクリックし、登録します。
- 5. 「登録されているワイヤレスデバイス]にデバイス名と MAC アドレスが表示されます。
- 6. 「適用]をクリックします。
- 7. デバイスを削除するには、[登録されているワイヤレスデバイス]の中から削除するデバ イスのラジオボタンを選択し、[削除]ボタンをクリック、その後[適用]ボタンをクリッ クし設定を反映させます。

![](_page_25_Picture_1.jpeg)

登録、削除作業を行った後に必ず[適用]ボタンを押して設定を反映して下さ い。

![](_page_25_Picture_3.jpeg)

ワイヤレスデバイスの登録機能を有効にしている場合には、ご使用になる MAC アドレスが登録されていない機器は無線での接続ができません。新たに 無線 LAN 内蔵パソコンやゲーム機器を購入、無線 LAN カードを変更した 場合など、追加登録を行う必要があります。

#### <span id="page-26-0"></span>ワイヤレス設定とセキュリティを構成する

![](_page_26_Picture_2.jpeg)

[ワイヤレス設定]画面では、ワイヤレスケーブルモデムのワイヤレス設定およびその確認を することができます。ブリッジモード、ルータモードの両方で設定ができます。変更を加える場 合は、設定変更前の設定を記録しておいてください。

![](_page_26_Picture_4.jpeg)

ワイヤレス接続のパソコンを使ってワイヤレス設定を変更する際、[適用]をク リックした時点で接続が切断されます。この問題を回避するため、設定の変更 は有線 LAN 接続のパソコンでワイヤレスケーブルモデムにアクセスして行っ てください。

ワイヤレス設定を表示または設定を変更するには、以下の手順で行います。

- 1. ウェブブラウザのアドレスバーにルータモードの場合は <http://192.168.0.1/>(設定変更した 場合は変更後の IP アドレス)、ブリッジモードの場合は <http://192.168.100.1/>を入力し、 ユーザ名 admin、パスワード password(あるいは変更されたパスワード)を入力し、ワイヤ レスケーブルモデムにログインします。
- 2. 設定メニューの[セットアップ]で[ワイヤレス設定]を選択します。設定画面が表示されます。

この画面(図 2-1)の設定項目は、表 2-1 ワイヤレス設定で説明します。

#### ワイヤレス設定

![](_page_27_Picture_54.jpeg)

#### 図 2-4

3. 変更を加えた場合は、[適用]をクリックして有効にしてください。

*CG3200D* ワイヤレスケーブルモデムユーザマニュアル

#### 表 2-1. ワイヤレス設定・項目の説明(図 2-4 参照)

![](_page_28_Picture_246.jpeg)

![](_page_29_Picture_190.jpeg)

*CG3200D* ワイヤレスケーブルモデムユーザマニュアル

| 設定                |                                                               | 説明                                                                                                    |
|-------------------|---------------------------------------------------------------|----------------------------------------------------------------------------------------------------|
| ⑤ セキュリティ<br>オプション | 無効                                                            | セキュリティオプションは初期状態では、WPA-PSK あるいは<br>WPA-PSK2、PASS KEY(事前共有キー)はワイヤレスケーブ<br>ルモデム裏面に記載されています。<br>[無効]のオプションは極力選択しないでください。必ずいず<br>れかのセキュリティオプションを利用いただくことを強く推奨<br>します。                                                               |
|                   | WEP (Wired Equivalent Privacy)<br>64 ビット暗号化<br>WEP 128 ビット暗号化 | WEP セキュリティは暗号化キーを使用します。<br>WEP データ暗号化機能がデータの安全性を確保します。こ<br>の方式しか対応していない旧式のワイヤレスデバイスを使う<br>場合を除いては、ご利用を推奨していません。<br>64 ビットまたは 128 ビット暗号化を選択することができま<br>す。2-16 ページの「WEP (Wired Equivalent Privacy) ワイヤ<br>レスセキュリティを構成する」をご参照ください。 |
|                   | WPA(Wi-Fi Protected Access)                                   | WPA は PASS KEY(事前共有キー)を使用して認証を行い、<br>初期データ暗号キーを生成します。暗号キーを一定時間ご<br>とに自動的に更新する強力な認証機能です。新しい標準規<br>格のため、一部のワイヤレスデバイスドライバやソフトウェア<br>で対応していない場合があります。<br>WPA は TKIP 暗号化タイプと RADIUS サーバからの認証を<br>使用します。                              |
|                   | WPA-PSK (WPA 事前共有キー)                                          | WPA-PSK は TKIP 暗号化タイプと PASS KEY(事前共有<br>キー)を使用します。                                                                                                    |
|                   | WPA <sub>2</sub>                                              | WPA2 は AES 暗号化タイプと RADIUS サーバからの認証を<br>使用します。                                                                                                    |
|                   | WPA2-PSK (WPA2 事前共有<br>$+-)$                                  | WPA2-PSK は AES 暗号化タイプと PASS KEY(事前共有<br>キー)を使用します。<br>WPA に関する詳細は、「WPA または WPA2 ワイヤレスセ<br>キュリティを構成する」をご参照ください。                                                                                                    |

## <span id="page-31-0"></span>**WPS (Wi-Fi Protected Setup)**で接続する

WPS 接続をするには、次の手順で行います。

![](_page_31_Figure_3.jpeg)

図 2-5

- 1. ウェブブラウザのアドレスバーにルータモードの場合は<http://192.168.0.1/>(設定変更した 場合は変更後の IP アドレス)、ブリッジモードの場合は <http://192.168.100.1/>を入力し、 ユーザ名 admin、パスワード password(あるいは変更されたパスワード)を入力し、ワイヤ レスケーブルモデムにログインします。
- 2. 設定メニューの[セットアップ]で[ワイヤレス設定]を選択します。

3. [ワイヤレス設定]画面(図 2-1)内で、[WPS 設定]のプルダウンメニューから[有効]を選択し ます。

**WPS(WiFi Protected Setup)** 

![](_page_32_Figure_3.jpeg)

図 2-6 (作業3~8までの設定例)

4. [WPS 方式]のプルダウンメニューから[プッシュボタン]方式あるいは[PIN]方式を選択し、[適 用]ボタンを押します。

※接続するワイヤレスデバイスの方式にあわせてください。

[PIN]方式で接続する場合には、[PIN 番号]入力欄にワイヤレスデバイス側で表示される 8 桁 の数字の PIN 番号を入力し、画面の一番下の[適用]ボタンをクリックします。 [プッシュボタン]方式の場合には PIN 番号を変更する必要はありません。

5. WPS 設定を開始する。

ワイヤレスケーブルモデムの[WPSボタン]、あるいは設定画面の[WPSによる設定開始]ボタ ンを押すと WPS 設定が開始されます。設定が開始されると、本体の WPS LED が緑色に点 滅し、WPS 設定状況の表示が[WPS 設定中]となります。WPS LED が点滅しない場合(WPS 設定中)にならない場合は、何度かボタンを押してください。

ワイヤレスケーブルモデム側のWPS 設定が開始されてから、ワイヤレスデバイスのWPS設 定が開始します。WPS 設定にかかる時間は最大約 2 分です。

![](_page_32_Picture_11.jpeg)

最初に、ワイヤレスケーブルモデムの WPS 機能を開始(WPS 設定中の表 示、あるいは本体側の WPS の LED が点滅)してから、接続するワイヤレ スデバイスの WPS 機能をスタートした方が接続が容易です。

6. WPS 設定状況を確認する。

[WPS 設定状況]では、以下のような状況が表示されます。 - 設定中: WPS 設定中です。

- 設定完了: WPS 設定が完了しました。
- 設定失敗: WPS 設定が失敗しました。
- 7. WPS 設定が完了後、[ワイヤレス設定]画面内の[利用するワイヤレスデバイスの登録]で、 [設定する]ボタンをクリックして、設定したワイヤレスデバイスが登録されていることを確認し てください。
- 8. WPS設定が成功しない場合は、何度かWPS設定を繰り返してください。何度繰り返しても成 功しない場合は、暗号化キーを使って手動で設定を行う必要があります。

<span id="page-33-0"></span>WEP (Wired Equivalent Privacy) ワイヤレスセキュリティを構成する

![](_page_33_Picture_8.jpeg)

ワイヤレス接続のパソコンを使ってワイヤレスセキュリティ設定を変更す ると、[適用]をクリックした時点で接続が切断されます。この問題を回避す るため、設定の変更は有線接続でワイヤレスケーブルモデムにアクセスして 行ってください。

WEP データ暗号化を構成するには、次の手順で行います。

- 1. ウェブブラウザのアドレスバーにルータモードの場合は<http://192.168.0.1/>(設定変更した 場合は変更後の IP アドレス)、ブリッジモードの場合は <http://192.168.100.1/>を入力し、 ユーザ名 admin、パスワード password(あるいは変更されたパスワード)を入力し、ワイヤ レスケーブルモデムにログインします。
- 2. 設定メニューの[セットアップ]で[ワイヤレス設定]を選択します。
- 3. [ワイヤレス設定]画面で、必要な暗号化強度に従い以下のオプションを選択してください。 WEP (Wired Equivalent Privacy) 64 ビット暗号化 WEP (Wired Equivalent Privacy) 128 ビット暗号化 WEP 暗号化の設定は図 2-7 の通りです。([ワイヤレス設定]画面下方)

![](_page_34_Picture_141.jpeg)

- 4. [認証]のプルダウンメニューから WEP セキュリティ暗号化を選択してください [オープンシステム]、または[共有キー]を選択します。 初期設定は[オープンシステム]です。
- 5. WEP 暗号化情報を入力します。 ここで生成される暗号化キーはワイヤレスデバイスとワイヤレスケーブルモデムで同一で ある必要があります。 WEP パスフレーズ:暗号化キーを自動生成するためにパスフレーズを使用するには、パ スフレーズを入力して[生成]をクリックすると、暗号化キー1~4 が生成されます。 暗号化キー1~4:4 つのデータ暗号化キーを手動入力できます。 64 ビット WEP の場合、10 桁の 16 進数を入力します。(0-9、a-f の組み合わせ:a-f は A-F でも可) 128 ビット WEP の場合、26 桁の 16 進数を入力します。 1~4 の中から使用するキーを選択します。
- 6. [適用]をクリックして設定を保存します。

#### <span id="page-35-0"></span>WPA または WPA2 ワイヤレスセキュリティを構成する

![](_page_35_Picture_2.jpeg)

ご利用になるワイヤレスデバイスが WPA 暗号化方式に対応しているか確認をし てください。WPA 設定については、それぞれのワイヤレスデバイス及びクライアン トソフトウェアのマニュアルをご参照ください。

ワイヤレスケーブルモデムで WPA 方式を構成するには、以下の手順で行います。

- 1. ウェブブラウザのアドレスバーにルータモードの場合は<http://192.168.0.1/>(設定変更した 場合は変更後の IP アドレス)、ブリッジモードの場合は <http://192.168.100.1/>を入力し、 ユーザ名 admin、パスワード password(あるいは変更されたパスワード)を入力し、ワイヤ レスケーブルモデムにログインします。
- 2. 設定メニューの[セットアップ]で[ワイヤレス設定]を選択します。
- 3. WPA 設定を 1 つ選択してください。 WPA-PSK:TKIP 暗号化タイプと PASS KEY(事前共有キー)を提供します。 WPA:TKIP 暗号化タイプと RADIUS サーバからの認証を提供します。 WPA2-PSK:AES 暗号化タイプと PASS KEY(事前共有キー)を提供します。 WPA2:AES 暗号化タイプと RADIUS サーバからの認証を提供します。

WPA および WPA2 は RADIUS サーバが別途必要となりますので通常は選択しません。
#### [ワイヤレス設定]の画面に表示される内容は、選択した WPA 設定により異なります[。図](#page-36-0) [2-5](#page-36-0) は WPA-PSK と WPA2-PSK の設定を示しています。図 2-6 は WPA と WPA2 の設定 を示しています。

<span id="page-36-0"></span>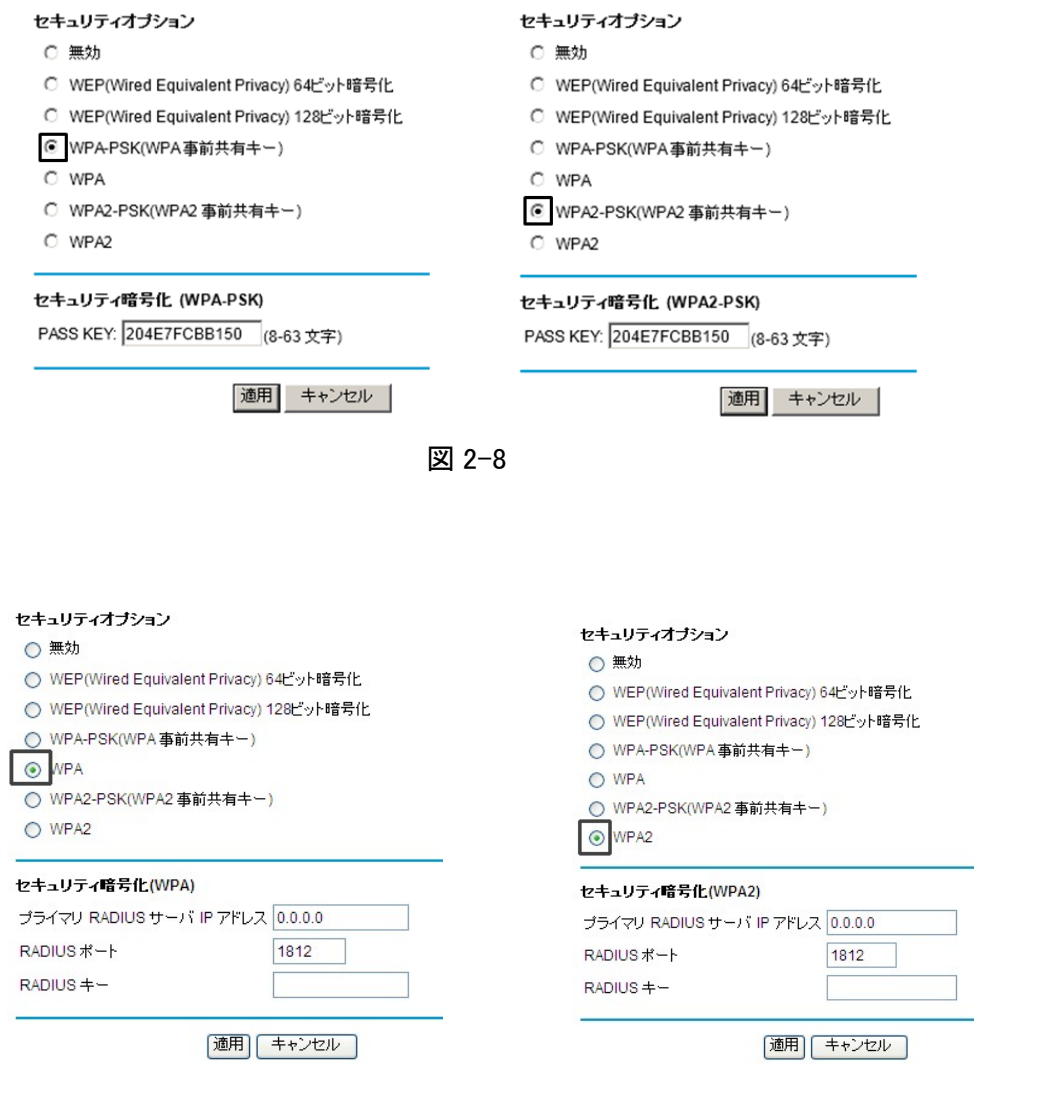

図 2-9

4. 選択した WPA 設定に基づき、必要な情報を[PASS KEY]欄に入力してください。 WPA-PSK または WPA2-PSK については、PASS KEY を入力してください。これは 8~ 63 文字のパスフレーズです。

アルファベットの大文字小文字の区別があるのでご注意ください。

WPA または WPA2 については、RADIUS サーバの設定を入力してください。

- プライマリ RADIUS サーバ IP アドレス:

RADIUS サーバの IP アドレスです。初期設定は 0.0.0.0 です。

- RADIUS ポート:

RADIUS サーバのポート番号です。初期設定は 1812 です。

 $-$  RADIUS  $+-$ :

これは、要求者を認証する際にワイヤレスアクセスポイントと RADIUS サーバ の間で共有されます。

- 5. [適用]をクリックして設定を保存します。
- 6. ワイヤレスデバイス側の WPA 設定につきましては、各製品の取扱説明書をご参照く ださい。

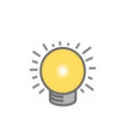

ワイヤレス接続のパソコンを使ってワイヤレスセキュリティ設定を変更す ると、[適用]をクリックした時点で接続が切断されます。この問題を回避す るため、設定の変更は有線接続でワイヤレスケーブルモデムにアクセスして 行ってください。

*CG3200D* ワイヤレスケーブルモデムユーザマニュアル

# 第 3 章 ファイアウォールによる保護

この章では、ネットワークを保護するための CG3200D ワイヤレスケーブルモデムの基本的な ファイアウォールによる保護機能、及び、ルータモード利用時に提供される機能を説明します。

この章以降の設定は必須ではございません。必要に応じて設定を行って下さい。

#### サービスの設定

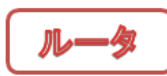

[サービス]のメニューでは、ファイアウォールによる各サービスを有効か、無効かの設定を行 い、インターネット上での特定のサービスを制限します。ルータモードのみのメニューに表示さ れます。

- 1. ウェブブラウザのアドレスバーに <http://192.168.0.1/>(設定変更した場合は変更後の IP ア ドレス)を入力し、ユーザ名 admin、パスワード password(あるいは変更されたパスワード) を入力し、ワイヤレスケーブルモデムにログインします。
- 2. 設定メニューの[アクセス制限]の下にある[サービス]のメニューを選びます。サービス画 面(図 [3-1\)](#page-39-0)が表示されます。
- 3. 初期設定ではサービスは全て有効に設定されています。無効にするには、チェックを外し ます。設定変更後[適用]をクリックし、設定を保存します。

サービス

- ① ファイアウォール機能 図 右効
- ② IPSec パススルー √有効
- ③ PPTP バススルー √ 有効
- <span id="page-39-0"></span>4) マルチキャスト √有効

適用

図 3-1

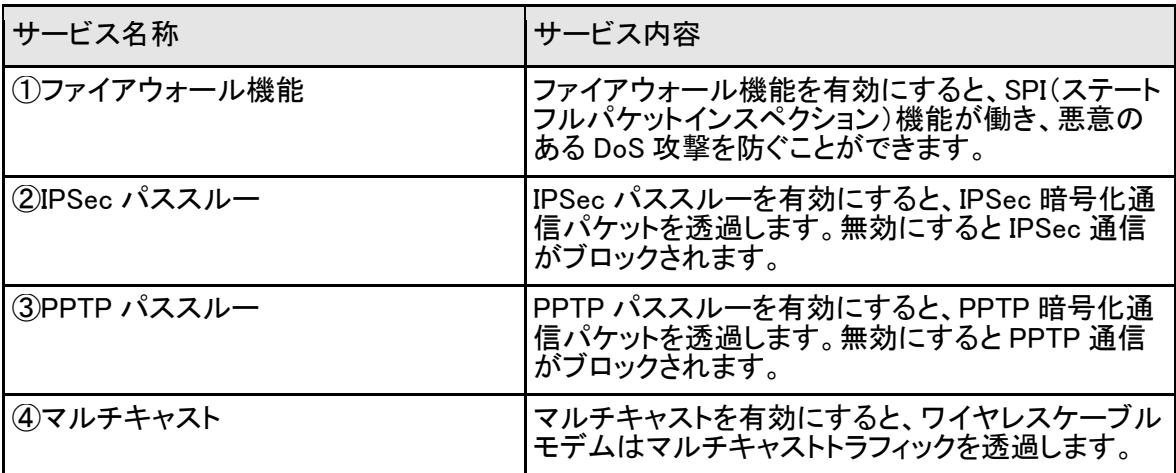

#### 表 3-1. サービス

ファイアウォールのルール

ファイアウォールには 2 つの初期設定ルールがあります。1 つは受信トラフィック(WAN から LAN)、もう 1 つは送信トラフィック(LAN から WAN)です。

受信ルール(ポート転送)

受信ルールは、外部からのアクセスを制限することができます。初期設定のルールは、LAN側 からの要求に対する応答を除くすべての外部アクセスを禁止するように設定されています。 ポート転送を使ってあらかじめ定義されたルールやカスタムルールを追加することにより、初 期設定ルールに例外を加えることができます。

送信ルール(ポートブロック/ポートトリガ)

送信ルールは、ローカルユーザによる外部へのアクセスを制御することができます。初期設定 のルールは、LAN 側から外部へのすべてのアクセスを許可するように設定されています。ポー トブロックとポートトリガを使ってあらかじめ定義されたルールやカスタムルールを追加し、初期 設定ルールに例外を加えることができます。

#### 重要:受信ルール/送信ルールに例外を加えるたびに、お使いのコンピュータが危険にさら される可能性が高くなります。多数の例外を許可してポートを開いていると、悪意のある侵 入者によって被害をうける可能性がありますので、下記の注意事項をご参照ください。

- 1. どうしても必要な時に例外を設定する。
- 2. 不要になった例外は削除する。

### ポート転送を構成する

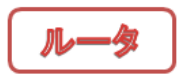

重要:設定メニューの[高度な設定]を行うためには高度な知識が必要になります。ネットワー ク、パソコンに詳しい方のみ設定してください。

このワイヤレスケーブルモデムは NAPT(Network Address Port Translation)機能を利用して、 複数のローカル IP アドレスを1つのグローバル IP アドレスに変換しています。そのため、外部 ユーザはローカルパソコンに直接アクセスすることはできません。しかし、受信ルールを定義 すると、ローカルサーバ(Web サーバやゲームサーバ)またはパソコンをインターネット上で確 認し、利用可能にすることができます。このルールは、ワイヤレスケーブルモデムが特定サー ビスの受信トラフィックを、ターゲットポート番号ルールに基づきローカルサーバまたはパソコン に向けるよう指示します。この動作をポート転送と呼びます。

ポート転送に関する注意事項

LAN 上のローカルサーバの IP アドレスが DHCP により割り当てられている場合、パソコンを再 起動すると割り当てられていた IP アドレスが変更される可能性があります。これを回避するに は、DHCP により割り当てられた IP アドレスの範囲外にあり、LAN 上で同じサブネットに位置す るサーバに静的 IP アドレスを割り当てる必要があります。初期設定では、192.168.0.2~ 192.168.0.9 の範囲の IP アドレスがポート転送のために確保されています。

LAN 上のローカルパソコンはローカル LAN アドレス(初期設定では 192.168.0.XXX)を使用して ローカルサーバにアクセスする必要があります。ローカルパソコンが外部 WAN IP アドレスを使 用してサーバにアクセスすることはできませんのでご注意ください。

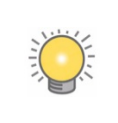

ご契約先のサービスプロバイダによっては、外部からサーバ(Web サーバや FTP サーバなど)へのアクセスを制限している場合がございます。不明な点がある場 合には、ご契約のケーブルテレビ局にご相談ください。

特定の受信トラフィックのポート転送およびサービスを構成するには、以下の手順で行います。

- 1. ウェブブラウザのアドレスバーに <http://192.168.0.1/>(設定変更した場合は変更後の IP ア ドレス)を入力し、ユーザ名 admin、パスワード password(あるいは変更されたパスワード) を入力し、ワイヤレスケーブルモデムにログインします。
- 2. 設定メニューの[高度な設定]で[ポート転送]を選択します。[ポート転送]画面が表示さ れます。(図 3-2 参照)

ボート 転送

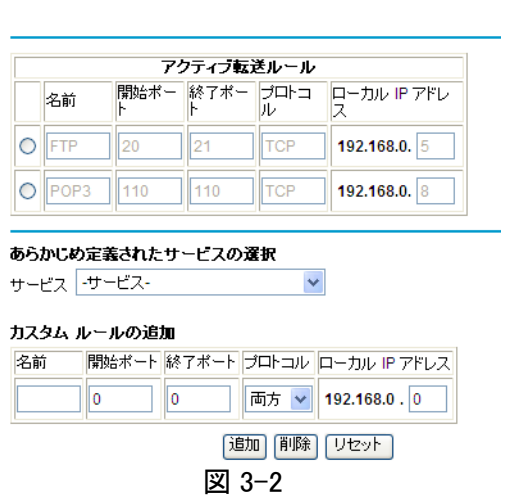

3. [あらかじめ定義されたサービスの選択]で、[サービス]のプルダウンメニューから定義さ れた一般的なサービスを選択できます。(例:TCP ポート 20 と 21 を使用する FTP など)

- 4. [カスタムルールの追加]で以下の設定を指定すると、あらかじめ定義されたサービスの 一覧にはないカスタムルールをオプションとして指定することができます。 名前:追加するサービスの名前を入力します。(任意の半角英数が使用可能です) 開始ポート:サービスの開始ポートを入力します。 終了ポート:サービスの終了ポートを入力します。 プロトコル:ポートのプロトコルを選択します。
	- TCP:TCP のみを選択。
	- UDP:UDP のみを選択。
	- 両方:TCP と UDP の両方を選択。
	- ローカル IP アドレス:

サービスを使用するパソコンのローカル IP アドレスを入力します。

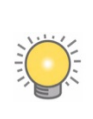

[サービス]のプルダウンメニューの選択をリセットし、[カスタムルールの追 加]の全項目を消去したい場合は、[リセット]をクリックします。

5. [追加]をクリックして設定を保存します。[アクティブ転送ルール]に現在転送されている ポートの一覧が表示されます。

サービスを削除する場合は、[アクティブ転送ルール]で削除するサービスのラジオボタンを選 択し、[削除]をクリックします。

#### ポートブロックを構成する

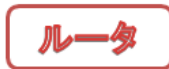

重要:この機能は、ネットワーク、パソコンに詳しい方のみ設定してください。間違った設定を行 うと、通信ができなくなるなどの深刻な問題を引き起こす可能性があります。

ポートブロックを使用すると、特定のポートにおける送信トラフィックを禁止することができます。

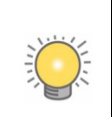

初期設定では、ユーザが作成したルールにより禁止されていない送信トラフィック がすべて許可されます。

ポートブロックの構成、および特定の送信トラフィックで禁止するサービスを設定するには、以 下の手順で行います。

- 1. ウェブブラウザのアドレスバーに <http://192.168.0.1/>(設定変更した場合は変更後の IP ア ドレス)を入力し、ユーザ名 admin、パスワード password(あるいは変更されたパスワード) を入力し、ワイヤレスケーブルモデムにログインします。
- 2. 設定メニューの[高度な設定]で[ポートブロック]を選択します。[ポートブロック]画面が表 示されます。(図 3-3)

ボートブロック

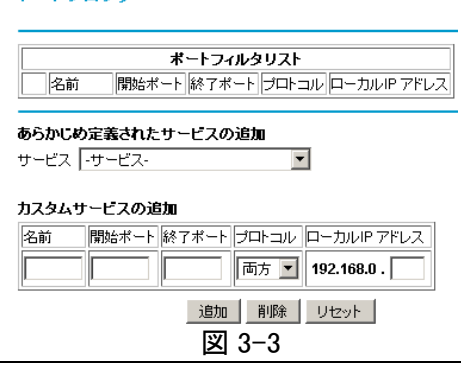

- 3. [あらかじめ定義されたサービスの追加]で、[サービス]のプルダウンメニューから定義され た一般的なサービスを選択することができます。(例:TCP ポート 20 と 21 を使用する FTP な ど)
- 4. [カスタムサービスの追加]で以下の設定を指定すると、あらかじめ定義されたサービス の一覧にはないカスタムルールをオプションとして指定することもできます。 名前:追加するサービスの名前を入力します。(任意の半角英数が使用可能です) 開始ポート:サービスの開始ポートを入力します。 終了ポート:サービスの終了ポートを入力します。 プロトコル:ポートのプロトコルを選択します。
	- TCP:TCP のみを選択。
	- UDP:UDP のみを選択。
	- 両方:TCP と UDP の両方を選択。
	- ローカル IP アドレス:

サービスを使用するパソコンのローカル IP アドレスを入力します。

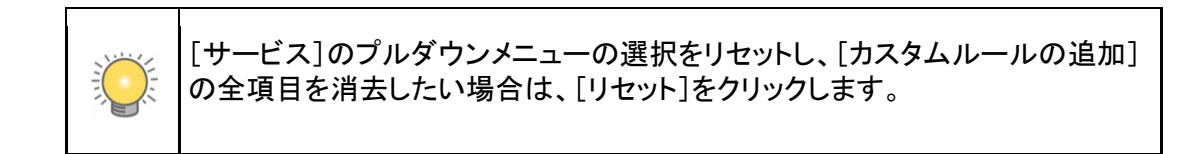

5. [追加]をクリックして設定を保存します。「ポートフィルタリスト]に現在転送されている ポートの一覧が表示されます。

サービスを削除する場合は、[ポートフィルタリスト]で削除するサービスのラジオボタンを選択 し、[削除]をクリックします。

## ポートトリガを構成する

重要:設定メニューの[高度な設定]を行うためには高度な知識が必要になります。ネットワー ク、パソコンに詳しい方のみ設定してください。

ポートトリガは、ファイアウォールによって遮断されてしまいがちなゲームやその他のインター ネットアプリケーションを確実に有効化することのできる高度な機能です。この機能を使用する には、アプリケーションが使用するポート番号を入力する必要があります。 設定が完了すると、ポートトリガは次のように動作します。

- 1. パソコンが[ポートトリガ]で定義されたポート番号を使い、外部への接続を確立します。
- 2. ワイヤレスケーブルモデムがこの接続を記録し、[ポートトリガリスト]で受信ポートおよび、 指定されたポートを開き、送信したパソコンに関連付けます。
- 3. 受信を受けたシステムが LAN 上のパソコンからの要求を受け、別のポート番号を使って 応答します。
- 4. ワイヤレスケーブルモデムは前回送信した要求と受信した応答を一致させ、応答を送信 したパソコンに転送します。 (ポートトリガがなければ、この応答は新しい接続要求として扱われます。このため、ポー ト転送ルールに基づいて処理されます。)

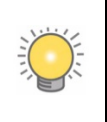

ポートトリガを利用できるのは 1 台のパソコンのみです。1 台のパソコンがポートトリ ガを利用したアプリケーションを終了した際、別のパソコンがアプリケーションを使 用するときに短時間のタイムアウトが発生することがあります。

ポートトリガを構成するには、以下の手順で行います。

- 1. ウェブブラウザのアドレスバーに <http://192.168.0.1/>(設定変更した場合は変更後の IP ア ドレス)を入力し、ユーザ名 admin、パスワード password(あるいは変更されたパスワード) を入力し、ワイヤレスケーブルモデムにログインします。
- 2. 設定メニューの[高度な設定]で[ポートトリガ]を選択します。[ポートトリガ]画面が表示さ れます。(図 3-4)

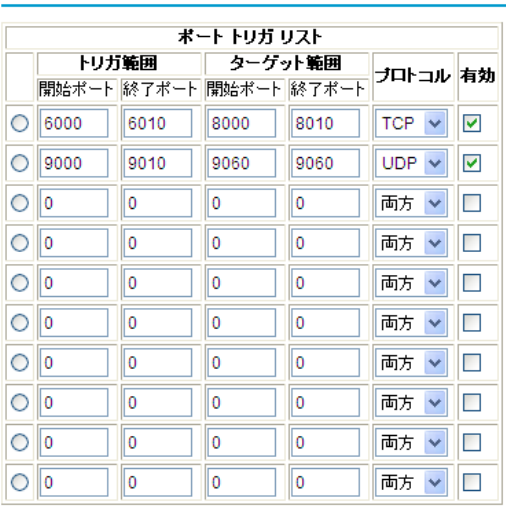

ポートトリガ

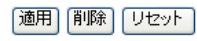

図 3-4

- 3. [ポートトリガリスト]で有効にする各ポートトリガの設定を行います。
	- トリガ範囲:トリガ範囲は、受信ポート転送ルールをトリガするために監視する送信ポート の範囲です。
		- 開始ポート:トリガ範囲の開始ポートを入力します。
		- 終了ポート:トリガ範囲の終了ポートを入力します。
	- ターゲット範囲:ターゲット範囲は、トリガ発生時に開かれる受信ポートの範囲です。
		- 開始ポート:ターゲット範囲の開始ポートを入力します。
		- 終了ポート:ターゲット範囲の終了ポートを入力します。
	- プロトコル:ポートのプロトコルを選択します。
		- TCP:TCP のみを選択。
		- UDP:UDP のみを選択。
		- 両方:TCP と UDP の両方を選択。

ポートトリガを有効にするには[有効]のチェックボックスをクリックします。

4. 以下のいずれかを行います。

[適用]をクリックして設定を保存し、[ポートトリガリスト]で有効にしたポートトリガをアク ティブ化します。

削除しようとしているポートトリガの左側のラジオボタンをクリックした後に、[削除]をクリッ クして、ポートトリガを削除します。

[リセット]をクリックし、すべてのトリガおよびターゲット範囲を初期設定に戻します

*CG3200D* ワイヤレスケーブルモデムユーザマニュアル

# 第 4 章 ネットワークをメンテナンスする

この章では、CG3200D ワイヤレスケーブルモデムでのネットワークメンテナンスについて次の 内容を説明します。

尚、ブリッジモードの場合は[セットアップ]メニューから、ルータモードの場合は、[メンテナンス] から操作できます。

## ワイヤレスケーブルモデムステータスの表示

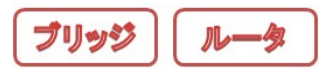

ウェブブラウザのアドレスバーにルータモードの場合は <http://192.168.0.1/>(設定変更した 場合は変更後の IP アドレス)、ブリッジモードの場合は <http://192.168.100.1/>を入力し、ユーザ 名 admin、パスワード password(あるいは変更されたパスワード)を入力し、ワイヤレスケーブ ルモデムにログインします。

[システム全般]画面から、ワイヤレスケーブルモデムのハードウェアやファームウェアの詳細 および基本ステータスの情報を確認することができます。 ルータモードの場合は、[メンテナンス]メニューの[システム全般]、ブリッジモードの場合は、

[セットアップ]メニューの[システム全般]を選択して表示します。

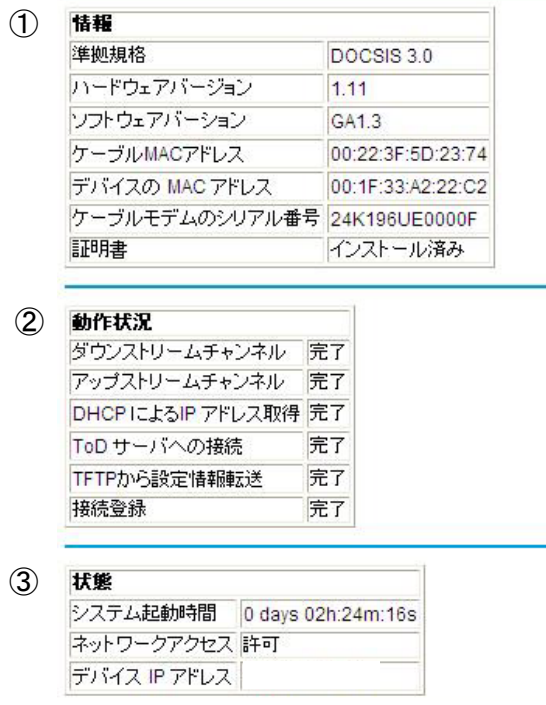

図 4-1

[システム全般]画面の各項目を下表で説明します。

#### 表 4-1. ワイヤレスケーブルモデムステータスの項目

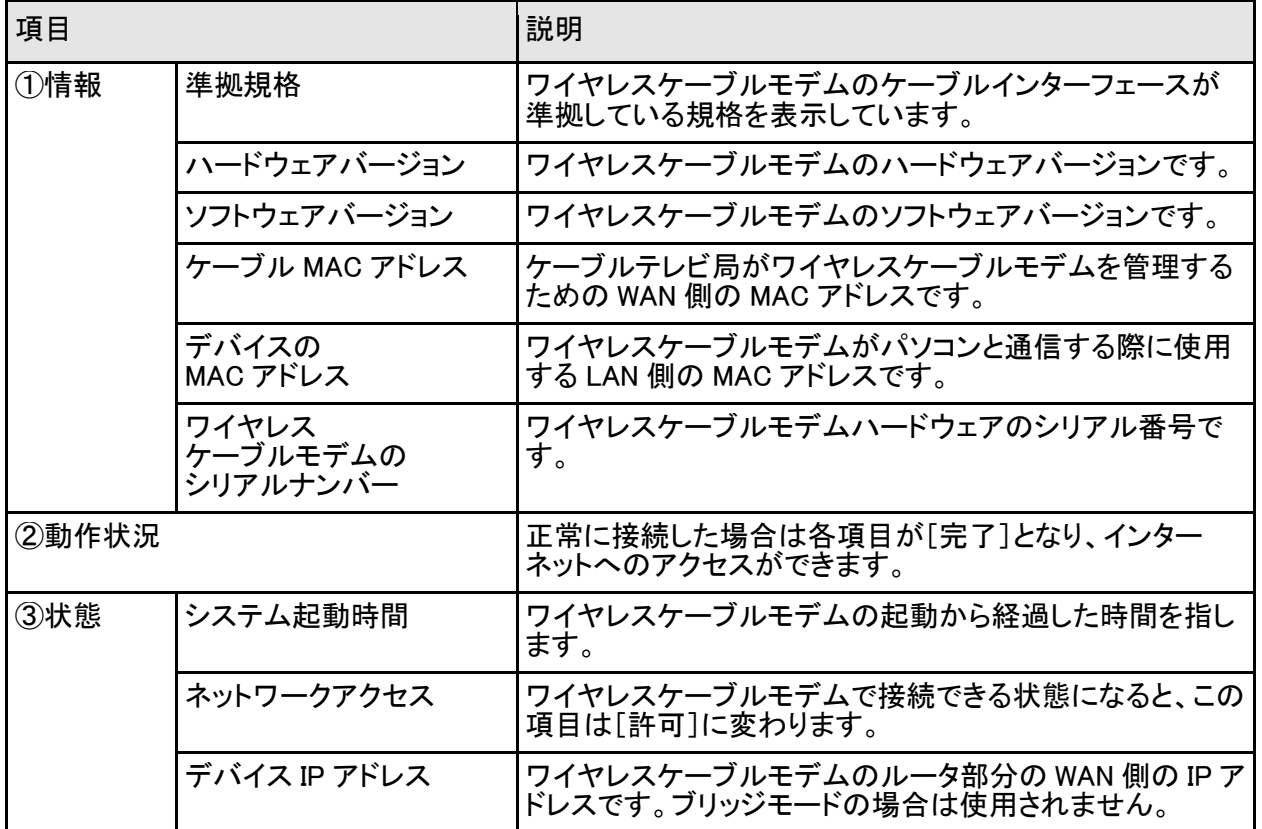

### パスワードを変更する

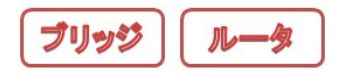

セキュリティを考慮し、ワイヤレスケーブルモデムには事前にユーザ名とパスワードが設定さ れています。(初期値 ユーザ名:admin/パスワード:password)以下の手順でワイヤレスケー ブルモデムのパスワードを変更できます。

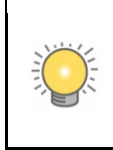

ユーザ名とパスワードはこのワイヤレスケーブルモデムにログインする際のものです。 インターネット接続サービス等にログインする際に使用するユーザ名やパスワードとは 異なります。

NETGEAR は、このパスワードを安全性の高いものに変更することをお勧めします。パスワードに は、言語にかかわらず、辞書に形成されているような言葉・単語を使用せず、また大文字と小文 字の英文字、数字、記号を混在させることを推奨します。パスワードは最長 30 文字で指定してく ださい。

パスワードは以下の手順で変更します。

- 1. ウェブブラウザのアドレスバーにルータモードの場合は<http://192.168.0.1/>(設定変更した 場合は変更後の IP アドレス)、ブリッジモードの場合は <http://192.168.100.1/>を入力し、 ユーザ名 admin、パスワード password(あるいは変更されたパスワード)を入力し、ワイヤ レスケーブルモデムにログインします。
- 2. ルータモードの場合は、[メンテナンス]メニューの[パスワード設定]、ブリッジモードの場合 は、[セットアップ]メニューの[パスワード設定]を選択し画面を表示させます。

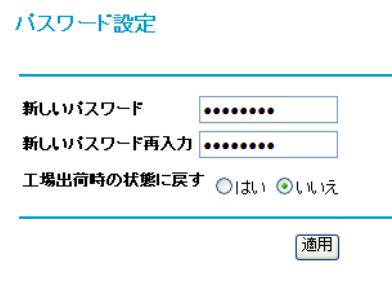

図 4-2

- <span id="page-54-0"></span>3. パスワードを変更するには、新しいパスワードを 2 度入力して[適用]をクリックします。
- 4. 再度ログイン画面が表示されますので、新しいパスワードを入力してください。

# 工場出荷時の初期設定にリセットする

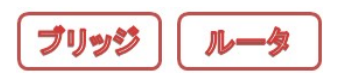

現在のワイヤレスケーブルモデムの構成を消去し、工場出荷時の初期設定にリセットすることが できます。工場出荷時の初期設定に関する詳細は、付録 A の「工場出荷時の設定」をご参照くだ さい。ワイヤレスケーブルモデムを初期設定にリセットするには、以下の手順で行います。

- 1. ウェブブラウザのアドレスバーにルータモードの場合は<http://192.168.0.1/>(設定変更した 場合は変更後の IP アドレス)、ブリッジモードの場合は <http://192.168.100.1/>を入力し、 ユーザ名 admin、パスワード password(あるいは変更されたパスワード)を入力し、ワイヤ レスケーブルモデムにログインします。
- 2. [パスワードの設定](図 [4-2](#page-54-0) 参照)の[工場出荷時の状態に戻す]の右側にある [はい]のラジオボタンを選択します。
- 3. [適用]をクリックして変更を保存します。

[適用]をクリックした後、ワイヤレスケーブルモデムは自動的に再起動します。再起動後、ワ イヤレスケーブルモデムのパスワードが password に変更され、LAN IP アドレスが 192.168.0.1 となり、ルータモードに設定されます。(仕様によりブリッジモードになる場合があります)

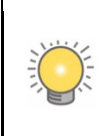

ログインパスワードや IP アドレスがわからない場合、ワイヤレスケーブルモデムの裏 面にあるリセットボタンを使って、工場出荷時の状態に戻すことができます。(1-4 [ペー](#page-9-0) [ジの](#page-9-0)図 [1-4](#page-9-1) 参照)

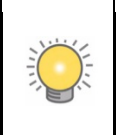

設定を消去したり、リセットする場合、途中でワイヤレスケーブルモデムの電源を切っ たり、パソコンをシャットダウンしないようご注意ください。

### 設定の保存と復元

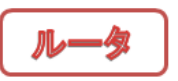

ワイヤレスケーブルモデムの設定は、ワイヤレスケーブルモデムの設定ファイルに保存されま す。設定の保存画面を表示するには、次の方法で行います。

- 1. ウェブブラウザのアドレスバーに <http://192.168.0.1/>(設定変更した場合は変更後の IP アド レス)を入力し、ユーザ名 admin、パスワード password(あるいは変更されたパスワード)を 入力し、ワイヤレスケーブルモデムにログインします。
- 2. [メンテナンス]メニューの[設定の保存]を選択します。[設定の保存]画面が表示されます。 設定の保存

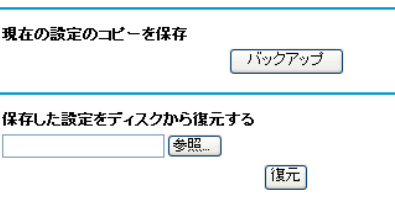

図 4-3

ここでは、現在の設定や構成のコピーを保存したり、保存された設定を復元できます。現 在の構成を保存するには、[バックアップ]をクリックします。

バックアップファイルから保存された構成を復元するには、次の手順で行います。

- a. [参照]をクリックします。
- b. 以前保存したファイルを参照し、選択します
- c. [復元]をクリックします。

保存された設定の復元が終了すると、メッセージが表示されます。その後、ワイヤレス ケーブルモデムが再起動します。この作業には 1 分間ほどかかります。

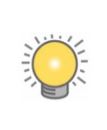

構成を復元する場合には、途中でワイヤレスケーブルモデムの電源を切ったり、パソ コンをシャットダウンしたりしないようご注意ください。

### 自己診断ユーティリティを実行する

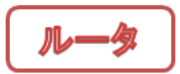

[自己診断]画面で Ping コマンドを使い、パソコンへの接続をテストします。 Ping テストは次のように行います。

- 1. ウェブブラウザのアドレスバーに <http://192.168.0.1/>(設定変更した場合は変更後の IP ア ドレス)を入力し、ユーザ名 admin、パスワード password(あるいは変更されたパスワード) を入力し、ワイヤレスケーブルモデムにログインします。
- 2. [メンテナンス]メニューの[自己診断]を選択します。[自己診断]が表示されます。

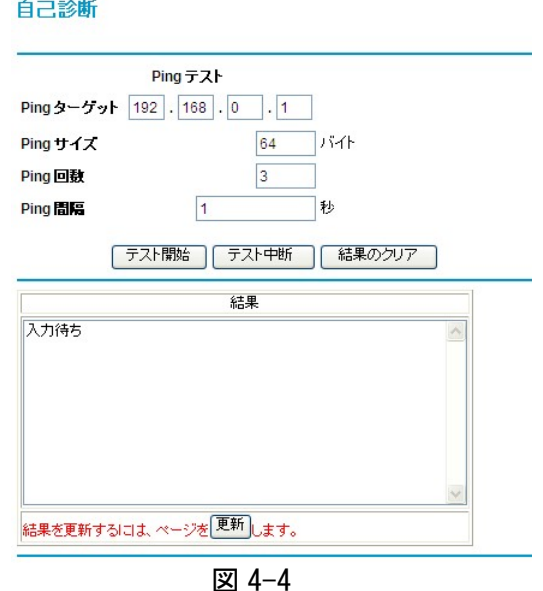

3. [Ping テスト]で次の設定を入力します。 Ping ターゲット:Ping するパソコンの IP アドレスを入力します。 Ping サイズ:Ping パケットのサイズを入力します。 Ping 番号:接続されたパソコンを Ping する回数を入力します。 Ping 間隔:Ping する秒間隔を入力します。

- 4. [テスト開始]をクリックします。実行中のテストを停止するには、[テスト中断]をクリックし ます。
- 5. Ping テストの結果を見るには、[更新]をクリックします。テスト完了後にテスト結果を消去 するには、[結果のクリア]をクリックします。

*CG3200D* ワイヤレスケーブルモデムユーザマニュアル

# 第 5 章 ネットワークをカスタマイズする

この章では、CG3200D ワイヤレスケーブルモデムのネットワークをカスタマイズする方法につ いて説明します。

## MAC アドレスでインターネットアクセスを制限する

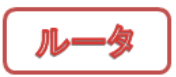

重要:設定メニューの[高度な設定]を行うためには高度な知識が必要になります。ネットワー ク、パソコンに詳しい方のみ設定してください。

ルータモード時、ワイヤレスケーブルモデムに接続されたすべてのパソコンがインターネットに 接続できるようになっています。[MAC フィルタリング]の画面では、MAC アドレスに基づき特定 のパソコンのインターネットアクセスを制限することができます。

ワイヤレスデバイスをワイヤレスケーブルモデムに接続するには、[ワイヤレス設定]メニュー の[利用するワイヤレスデバイスの登録]をする必要があります。

MAC フィルタを構成するには、以下の手順で行います。(図 5-1 参照)

- 1. ウェブブラウザのアドレスバーに <http://192.168.0.1/>(設定変更した場合は変更後の IP ア ドレス)を入力し、ユーザ名 admin、パスワード password(あるいは変更されたパスワード) を入力し、ワイヤレスケーブルモデムにログインします。
- 2. 設定メニューの[高度な設定]で[MAC フィルタリング]を選択します。[MAC フィルタリング] の画面が表示されます。

MACフィルタリング

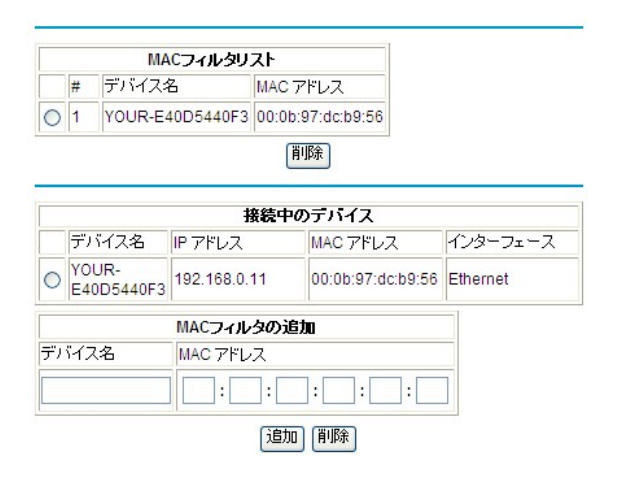

図 5-1

- 3. [接続中のデバイス]に、ワイヤレスケーブルモデム経由で現在インターネットアクセスし ているパソコンやデバイスが表示されます。
- 4. [接続中のデバイス]にインターネットアクセスを許可しないパソコンやデバイスのラジオボ タンをクリックし、このパソコンのMACアドレスを[MAC フィルタの追加]にキャプチャします。 [MAC フィルタの追加]にデバイス名が表示されず、MAC アドレスしか分からない場合は、 [デバイス名]に追加するパソコンやデバイスの名前を入力します。あるいは、許可しない パソコンのデバイス名と MAC アドレスを手動で[MAC フィルタの追加]に入力します。
- 5. [接続中のデバイス]で選択したデバイスを[MAC フィルタリスト]に追加するには、[追加] をクリックします。[MAC フィルタリスト]からパソコンを削除する場合、ラジオボタンで削除 するパソコンを選択し、[削除]ボタンをクリックします。

#### DMZ ホストを設定する

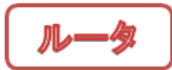

重要:設定メニューの[高度な設定]を行うためには高度な知識が必要になります。ネットワー ク、パソコンに詳しい方のみ設定してください。

[DMZ ホスト]画面で Ping に応答するワイヤレスケーブルモデムと DMZ アドレスを設定すること ができます。

デフォルトの DMZ ホストを構成するには、以下の手順で行います。

- 1. ウェブブラウザのアドレスバーに <http://192.168.0.1/>(設定変更した場合は変更後の IP ア ドレス)を入力し、ユーザ名 admin、パスワード password(あるいは変更されたパスワード) を入力し、ワイヤレスケーブルモデムにログインします。
- 2. 設定メニューの[高度な設定]で[DMZ ホスト]を選択します。[DMZ ホスト]の画面が表示 されます。

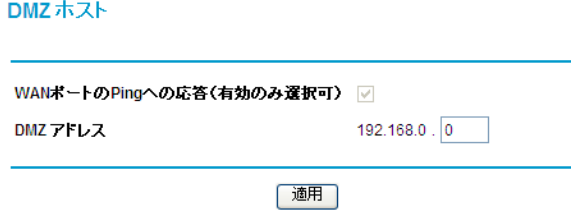

図 5-2

- 3. [DMZ アドレス]の DMZ IP アドレスを記入し、まだ定義していないサービス用にインター ネット上で誰でも利用できるパソコンを指定します。セキュリティ上のリスクが生じる可能 性があるため、オープンアクセスを許可する場合のみこの設定を使用してください。DMZ IP アドレスを割り当てない場合、ワイヤレスケーブルモデムは定義されていないサービス 要求を破棄します。
- 4. [適用]をクリックして設定を保存します。

## LAN IP 設定

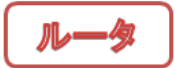

重要:設定メニューの[高度な設定]を行うためには高度な知識が必要になります。ネットワー ク、パソコンに詳しい方のみ設定してください。

[LAN IP 設定]の画面では、ワイヤレスケーブルモデムの LAN 側 IP アドレスに関する設定が 出来ます。ほとんどの場合、DHCP で IP アドレスを管理することが出来ます。

LAN IP アドレスを構成するには、以下の手順で行います。

- 1. ウェブブラウザのアドレスバーに <http://192.168.0.1/>(設定変更した場合は変更後の IP ア ドレス)を入力し、ユーザ名 admin、パスワード password(あるいは変更されたパスワード)を 入力し、ワイヤレスケーブルモデムにログイン します。
- 2. 設定メニューの[高度な設定]で[LAN IP 設定] を選択します。[LAN IP 設定]画面が表示され ます。(図 [5-3](#page-63-0))
- 3. 以下の LAN IP 設定を入力してください。 IP アドレス:

ワイヤレスケーブルモデムに割り当てる LAN IP アドレスをピリオドで区切って入 力します。工場出荷時の初期設定は 192.168.0.1 です。

サブネットマスク:

LAN IP アドレスのネットワーク番号部分 を入力してください。 サブネットを導入している場合を除き、 サブネットマスクの欄には 255.255.255.0 と入力します。

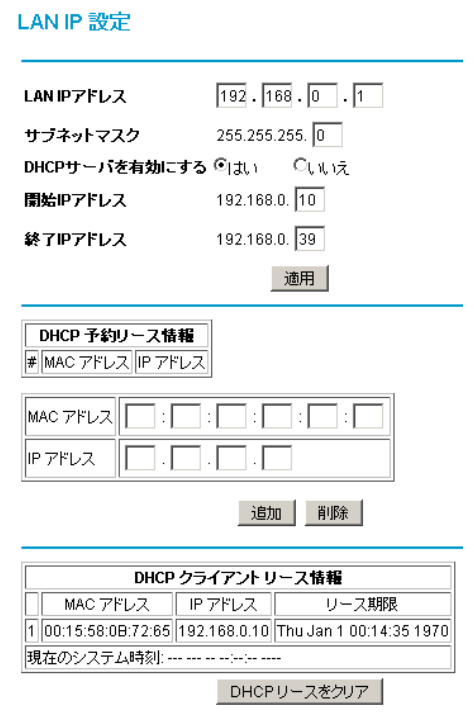

<span id="page-63-0"></span>図 5-3

DHCP サーバを有効にする:

ワイヤレスケーブルモデムの初期設定では、DHCP(動的ホスト構成プロトコル) サーバとして設定されており、ワイヤレスケーブルモデムに接続されているすべて のパソコンに対して TCP/IP 構成を提供します。この初期設定は変更することがで きます。

- はい:

ワイヤレスケーブルモデムの DHCP サーバを有効にし、LAN 上のパソコン に LAN IP アドレスを自動割り当てする場合は、この設定を選択します。

- いいえ:

LAN IP アドレスを手動で割り当てる場合、またはネットワーク上に別の DHCP サーバがある場合は、こちらの設定を選択します。

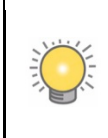

DHCP サーバを無効にした場合、パソコンがワイヤレスケーブルモデムに再接 続するためには静的な LAN IP アドレスを割り当て、DHCP サーバを再度有効に する必要があります。

開始 IP アドレス:

LAN IP アドレスプールの連続するアドレスのうち、最初のアドレスを入力します。初 期設定の開始アドレスは 192.168.0.10 です。

終了 IP アドレス:

LAN IP アドレスプールの連続するアドレスのうち、最後のアドレスを入力します。初 期設定の終了アドレスは 192.168.0.39 です。

4. [適用]をクリックして LAN IP 設定を保存します。

#### IP アドレスを DHCP 用に予約する

DHCP 用に LAN IP アドレスを予約しておくには、[LAN IP 設定]画面の[DHCP 予約リース情報] でプライベート LAN の DHCP サーバ予約設定を入力します。

- 1. LAN IP アドレスを予約するパソコンの MAC アドレスを入力します。
- 2. MAC アドレスを登録したパソコンに設定したい固定 IP アドレスを入力します。
- 3. [追加]をクリックして設定を保存します。

MAC アドレスと IP アドレスが[DHCP クライアントリース情報]に表示されます。リース期限も表 示されます。

[DHCP クライアントリース情報]にある現在のシステム時刻以外の情報を更新するには、 [DHCP リースをクリア]をクリックします。

### UPnP(ユニバーサルプラグ&プレイ)を構成する

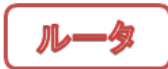

UPnP(ユニバーサルプラグ&プレイ)により、インターネット接続対応のゲーム機、家電製品や パソコンなどの UPnP 対応デバイスを共有することができます。UPnP デバイスは、ネットワー ク上の他の登録済み UPnP デバイスからサービスを検出することができます。 UPnP を構成するには、以下の手順で行います。

- 1. ウェブブラウザのアドレスバーに <http://192.168.0.1/>(設定変更した場合は変更後の IP ア ドレス)を入力し、ユーザ名 admin、パスワード password(あるいは変更されたパスワード) を入力し、ワイヤレスケーブルモデムにログインします。
- 2. 設定メニューの[高度な設定]で[UPnP]を選択します。[UPnP]画面が表示されます。

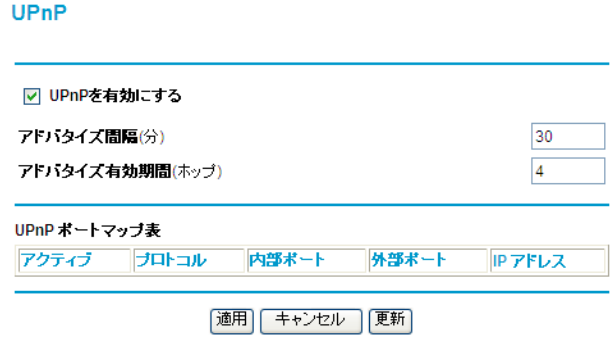

図 5-4

3. [UPnP を有効にする]というチェックボックスを選択します。初期設定は有効になっている ため、すべてのデバイスがポート転送などのリソースの自動制御を行えるようワイヤレス ケーブルモデムが構成されています。

- 4. 以下の情報を入力します。
	- アドバタイズ間隔:

ワイヤレスケーブルモデムが UPnP 情報をブロードキャストする頻度を入力します。 間隔を短く設定するとネットワークトラフィックは増加しますが、より新しいデバイス 状態を保つことができます。間隔を長く設定すると、デバイス状態の更新間隔は 長くなりますが、ネットワークトラフィックを大幅に減少することができます。

アドバタイズ有効期間:

ホップ(ステップ)で測定された各送信済み UPnP パケットに基づき、アドバタイズ の有効期間を入力します。1 ホップとは UPnP アドバタイズが消えるまでに伝達さ れるステップ数です。ホップ数は 1 から 255 の間で指定してください。初期設定の アドバタイズ有効期間は 4 ホップに設定されており、ほとんどの家庭用ネットワー クでは問題ありません。一部のデバイスが更新されていない、または正しく接続さ れない場合は、この値を少し上げる必要があります。

[UPnP ポートマップ表]には、現在ワイヤレスケーブルモデムにアクセスしている UPnP デ バイスの IP アドレスと、ワイヤレスケーブルモデムのどの内部ポートおよび外部ポートが 開いているかが表示されます。また、[UPnP ポートマップ表]は、開かれたポートのプロト コルと、このポートが各 IP アドレスに対してまだアクティブであるかどうかを示します。

5. 以下のいずれかを行います。

[適用]をクリックして設定を保存します。

[キャンセル]をクリックして保存されていない変更を破棄します。

[更新]をクリックして[UPnP ポートマップ表]を更新し、現在 UPnP デバイスによって開か れているアクティブポートを表示します。

### Wi-Fi マルチメディアを設定する

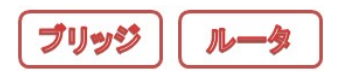

[Wi-Fi マルチメディア]で、Wi-Fi マルチメディア QoS を設定します。

ウェブブラウザのアドレスバーにルータモードの場合は <http://192.168.0.1/>(設定変更した 場合は変更後の IP アドレス)、ブリッジモードの場合は <http://192.168.100.1/>を入力し、ユーザ 名 admin、パスワード password(あるいは変更されたパスワード)を入力し、ワイヤレスケーブ ルモデムにログインします。

Wi-Fiマルチメディア

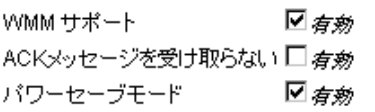

適用

図 5-5

● WMM サポート(Wi-Fi マルチメディア機能)

この機能は無線機能使用時にマルチメディアデータを送信する際、送信データの 優先順位をワイヤレスケーブルモデムに設定することができます。この機能を利 用すると音声、映像データの通信をより安定して行うことが可能になります。 速度を重視される方はこのオプションを無効にしてお使いください。

- 1. ON:WMM 機能を有効にする(推奨)
- 2. OFF:WMM 機能を無効にする

● ACK メッセージを受け取らない

無線接続時には、一般的に通信パケット受信時の確認(ACK)メッセージを受け取り ます。問題無く利用できている場合は受け取る必要はありません。通信品質が良好 な場合には ACK メッセージを受け取らない設定で通信効率を高めることが出来ます。 通信品質が悪い場合には、ACK メッセージを受け取る設定にしてください。

- 1. ON:ACK メッセージを受け取らない
- 2. OFF:ACK メッセージを受け取る(推奨)
- パワーセーブモード

このモードを利用すると、通信方法を調整することによりワイヤレスケーブルモデ ムに接続されたバッテリで駆動している無線機器の消費電力を抑えることができ ます。

- 1. ON:パワーセーブモード有効
- 2. OFF:パワーセーブモード無効

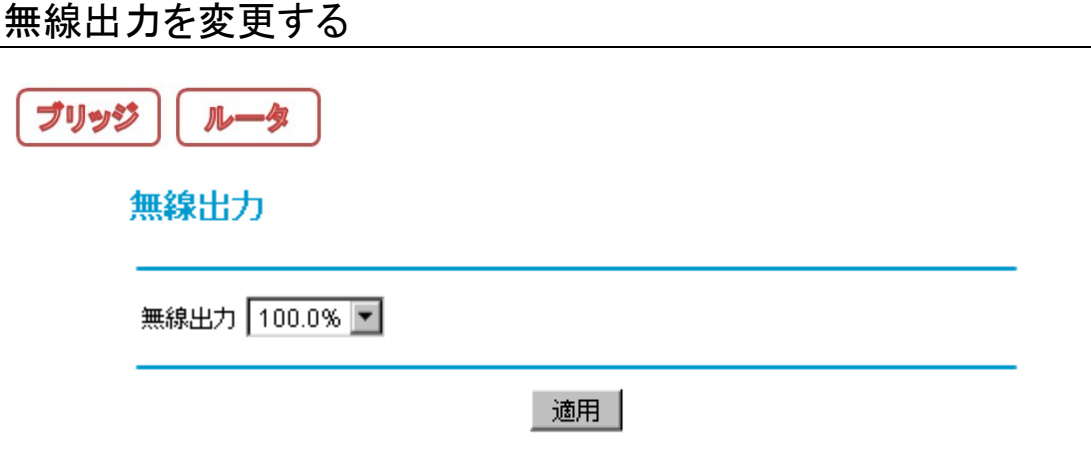

図 5-6

[無線出力]で、無線 LAN の出力を設定します。無線 LAN の出力レベルを 4 段階に設定するこ とが出来ます。この機能を使うことによって、無線出力を抑え、消費電力を抑えることが出来ま す。限定した範囲で利用する場合に、出力を抑えて、セキュリティを高くすることが可能となり ます。

ウェブブラウザのアドレスバーにルータモードの場合は <http://192.168.0.1/>(設定変更した 場合は変更後の IP アドレス)、ブリッジモードの場合は <http://192.168.100.1/>を入力し、ユーザ 名 admin、パスワード password(あるいは変更されたパスワード)を入力し、ワイヤレスケーブ ルモデムにログインします。

● 無線出力

メニューで 4 段階の出力のなかから一つを選択し、[適用]ボタンを押して設定しま す。100%が最大となります。

選択できるのは、100/50/25/12.5%の 4 段階となります。

### **IPv6** 設定を構成する

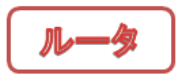

[IPv6 設定]で、IPv6 構成を行います。 IPv6 を構成するには、以下の手順で行います。

- 1. ウェブブラウザのアドレスバーに <http://192.168.0.1/>(設定変更した場合は変更後の IP ア ドレス)を入力し、ユーザ名 **admin**、パスワード **password**(あるいは変更されたパスワー ド)を入力し、ワイヤレスケーブルモデムにログインします。
- 2. 設定メニューの[高度な設定]で[IPv6 設定]を選択します。[IPv6設定]画面が表示され ます。

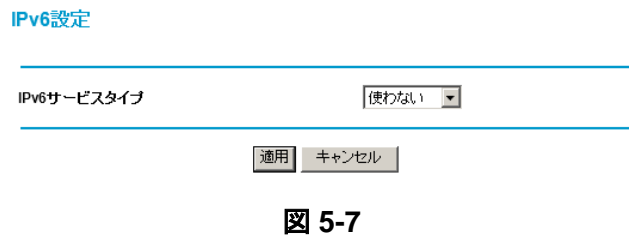

3. メニューで IPv6 サービスタイプを選択します。

1.使わない:IPv6 サービスを使いません。 2.パススルー:IPv6 パススルーサービスを使います。

4. 以下のいずれかを行います。

[適用]をクリックして設定を保存します。

[キャンセル]をクリックして保存されていない変更を破棄します。

*CG3200D* ワイヤレスケーブルモデムユーザマニュアル

# 第 6 章

# 故障かな? と思った時に

この章では、お使いの CG3200D ワイヤレスケーブルモデムに関するトラブル解決法を紹介し ます。
## LED を使ったトラブルシューティング

本体正面の LED を確認して、トラブルシューティングする場合は、表 6-1 をご参照ください。

表 6-1. LED を使ったトラブルシューティング

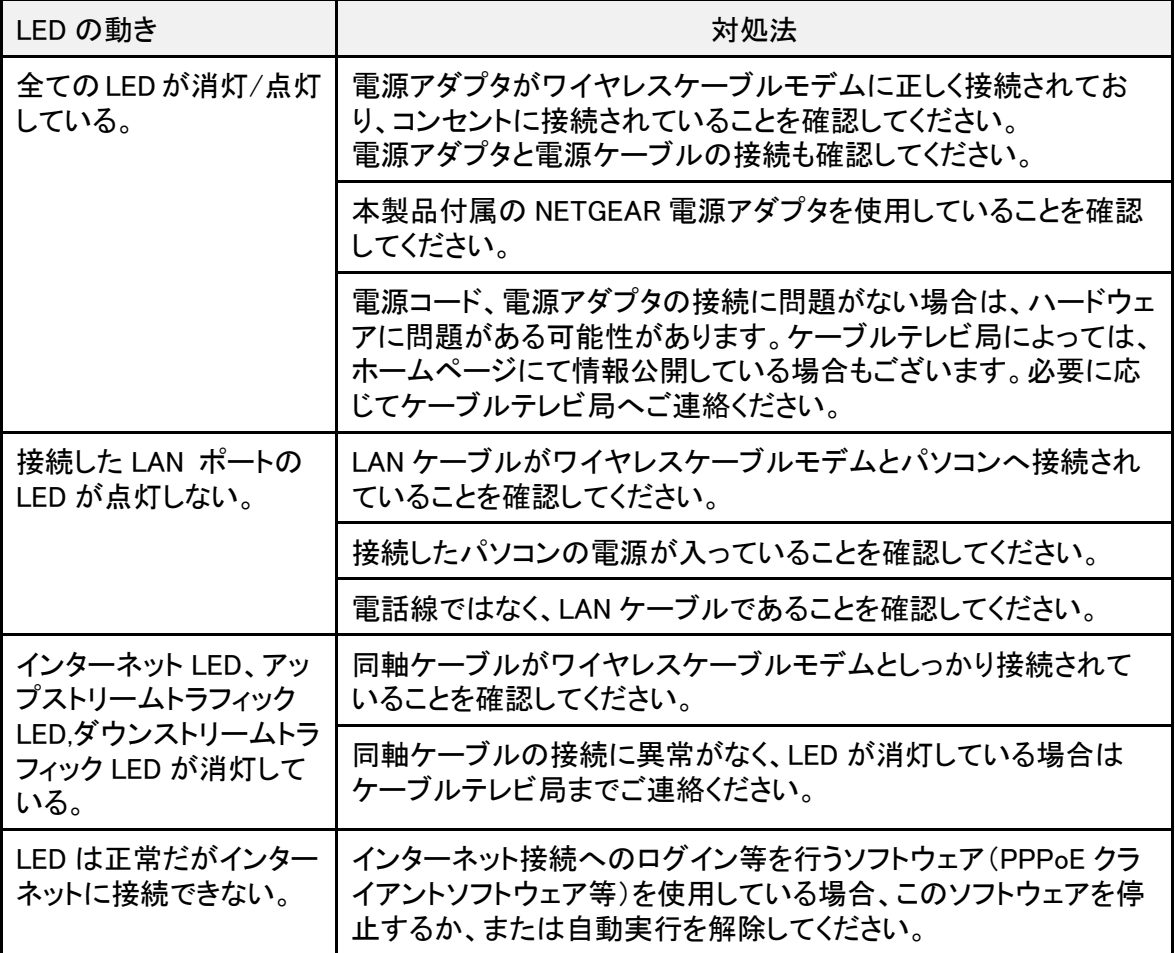

# 付録 A

技術仕様および工場出荷時の初期設定

## 技術仕様

#### この付録では、CG3200D ワイヤレスケーブルモデムの技術仕様と工場出荷時の初期設定に ついて記述します。

#### 表 A-1. 技術仕様

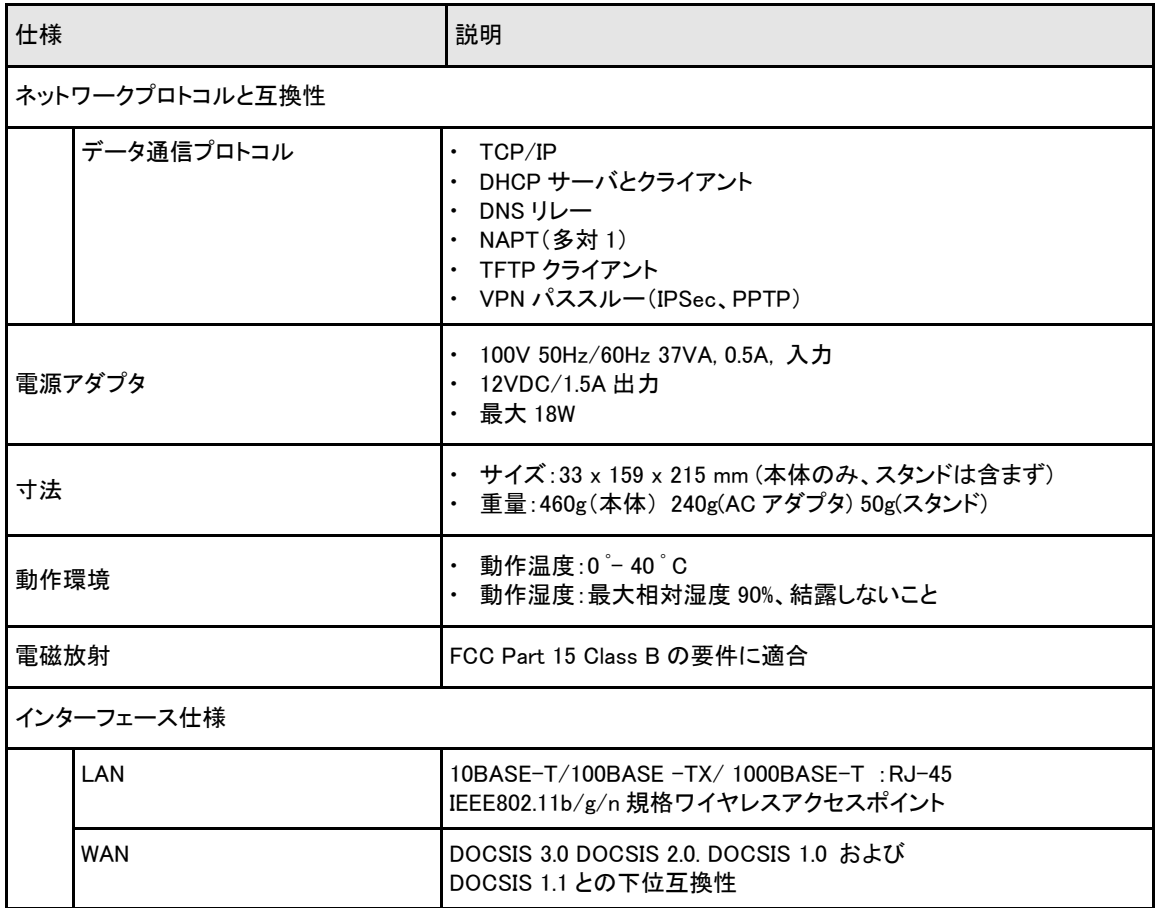

*CG3200D* ワイヤレスケーブルモデムユーザマニュアル

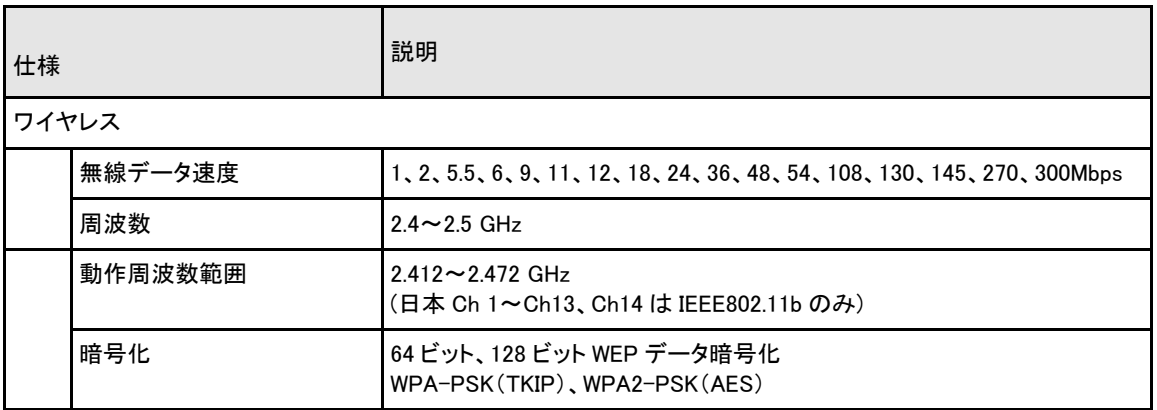

#### 工場出荷時の設定

CG3200D ワイヤレスケーブルモデムの裏面にあるリセットボタンを使い、すべての設定を工場 出荷時の状態に戻すことができます。これをハードリセットと呼びます。ハードリセットを実行す るには、リセットボタンを 10 秒間以上長押しします。ワイヤレスケーブルモデムは再起動し、下 表のような設定に戻ります。

表 A-2. 初期設定

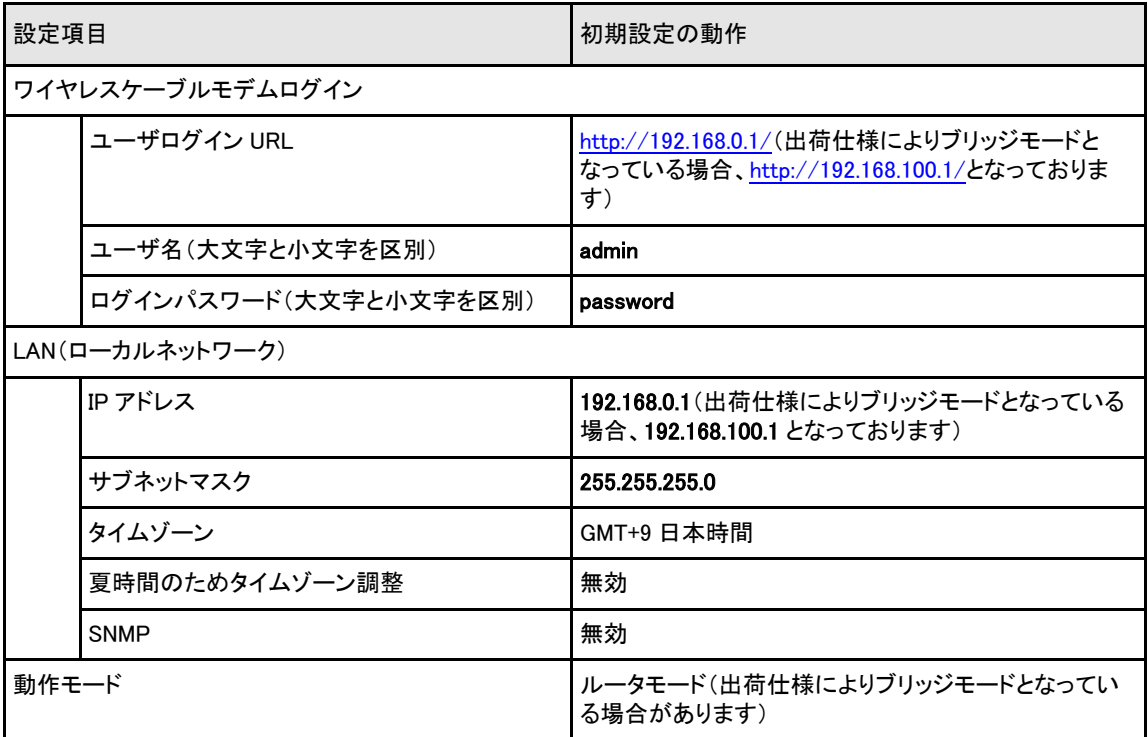

*CG3200D* ワイヤレスケーブルモデムユーザマニュアル

表 A-2. 初期設定 (続き)

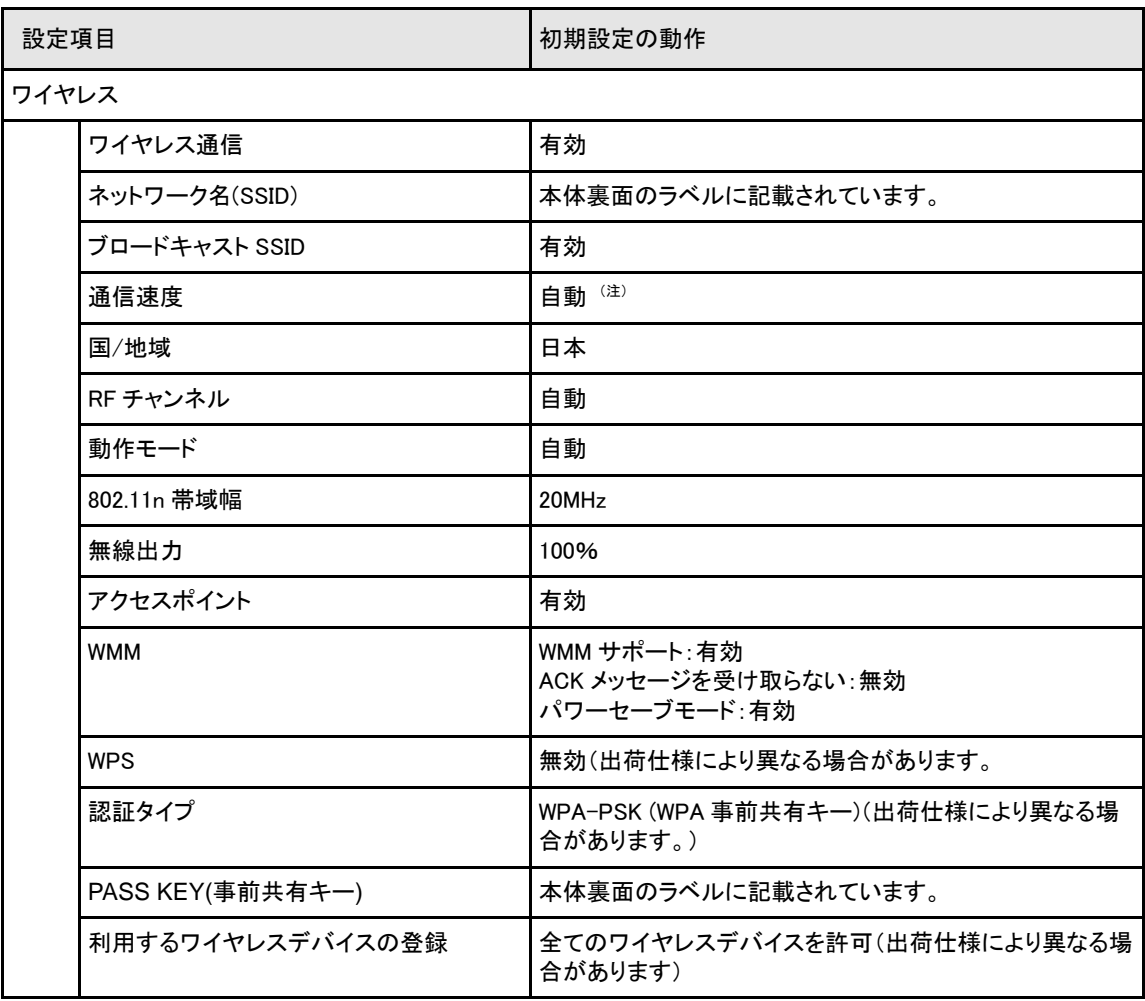

(注) IEEE 標準 802.11 規格からの最大ワイヤレス信号速度です。実際の処理能力は異なります。ネットワーク 状況、作業環境(ネットワークトラフィック量、建材、構造、ネットワークオーバーヘッドなど)が実際のデー タ処理速度に影響します。

# 索引

#### 8

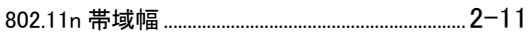

#### $\mathsf{A}$

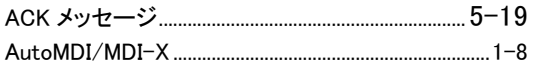

#### D

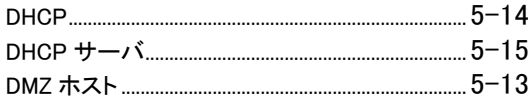

## $\mathbf I$

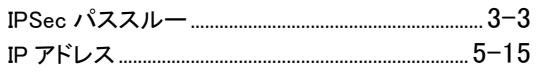

#### $\mathsf{L}$

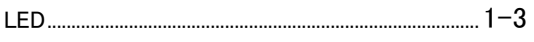

#### $$

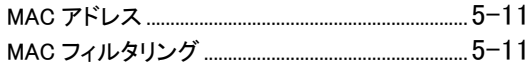

#### $\mathsf{P}$

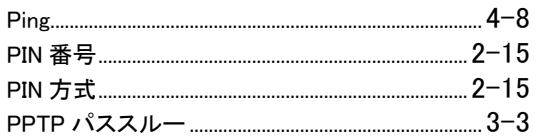

# $S$

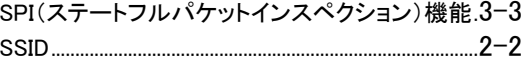

#### $\bigcup$

UPnP(ユニバーサルプラグ&プレイ) ....................5-16

#### $\boldsymbol{\mathsf{W}}$

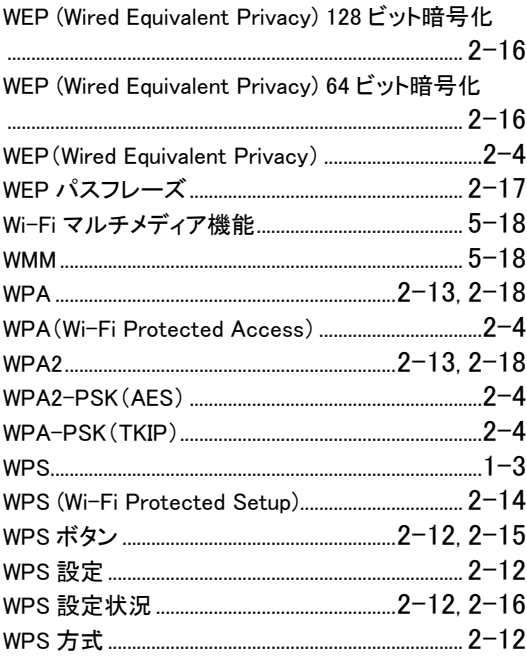

## あ

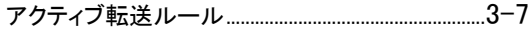

CG3200D ワイヤレスケーブルモデム ユーザマニュアル

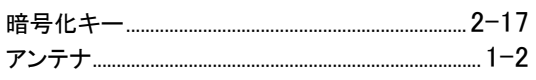

## か

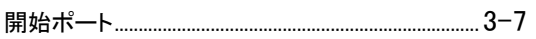

## き

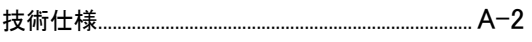

## $\langle$

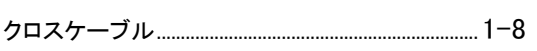

## $\overline{\phantom{a}}$

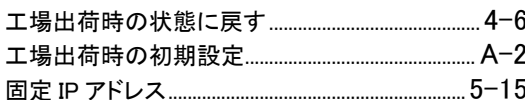

## $\overline{L}$

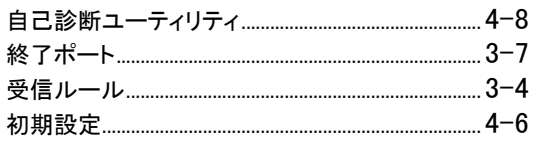

## す

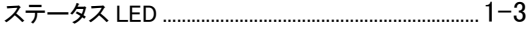

## せ

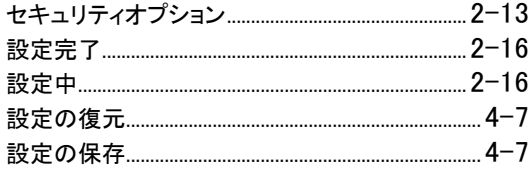

## そ

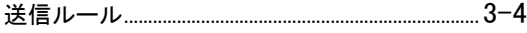

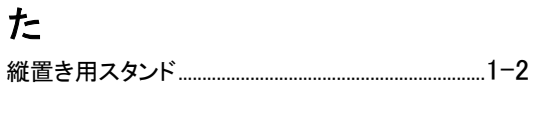

#### $\tau$

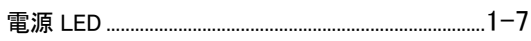

## $\zeta$

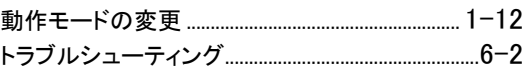

## ね

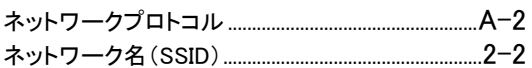

## は

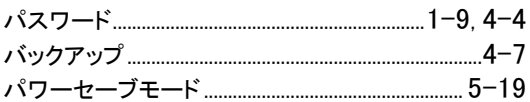

## ふ

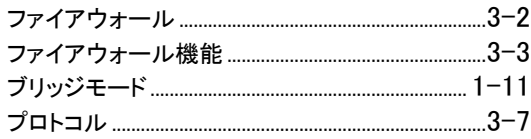

## ほ

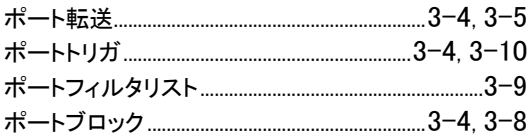

## $\ddot{\ast}$

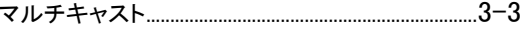

# む

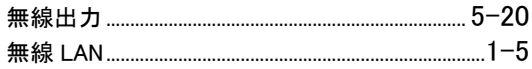

CG3200D ワイヤレスケーブルモデム ユーザマニュアル<br>ろ

# $\overline{\phi}$

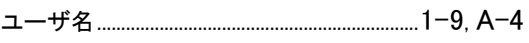

## り

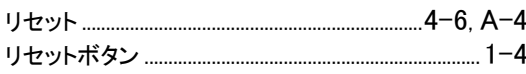

## $\delta$

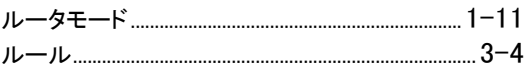

## $\hbar$

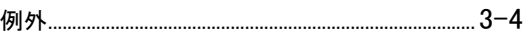

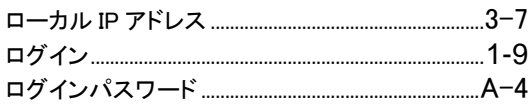

## わ

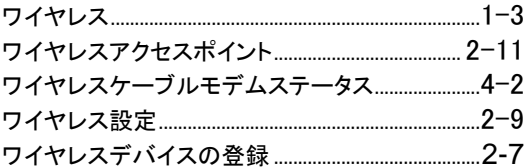